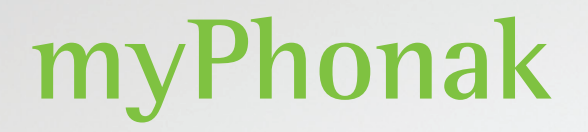

**Gebruiksaanwijzing - myPhonak 6**

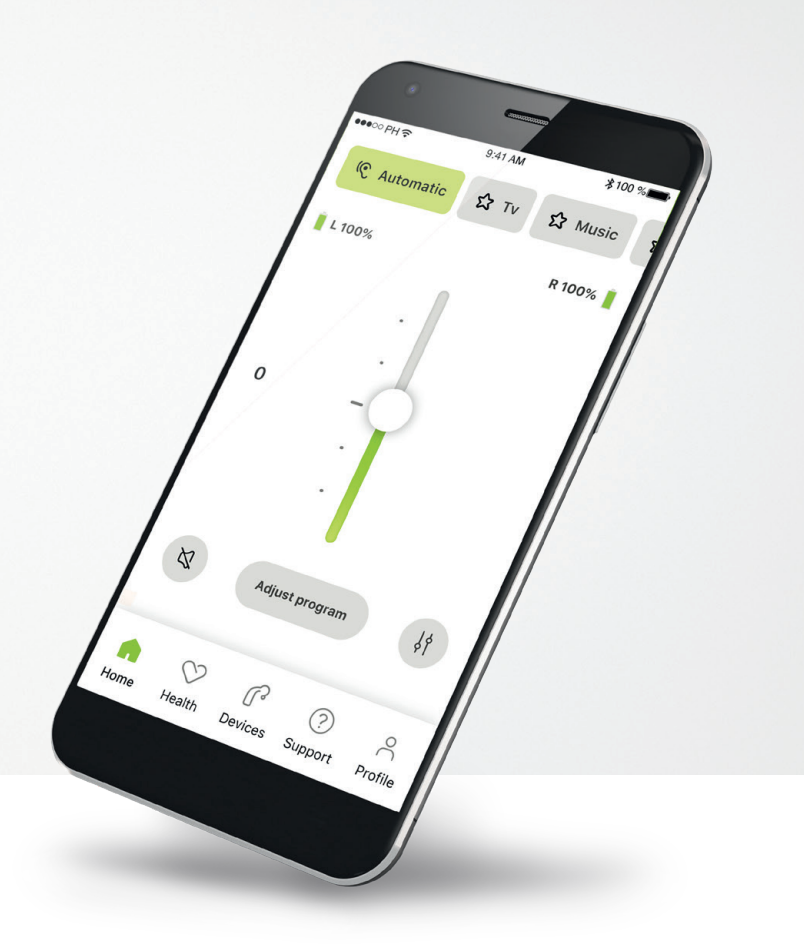

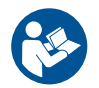

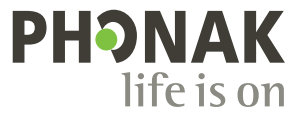

A Sonova brand

### **Aan de slag**

myPhonak is een app die is ontwikkeld door Sonova, wereldleider op het gebied van hooroplossingen. Het hoofdkantoor bevindt zich in Zürich, Zwitserland. Lees de gebruikersinstructies grondig door om te kunnen profiteren van alle mogelijkheden die de app biedt.

 $\bigcirc$ 

 $\sqrt{N}$ 

Deze gebruiksaanwijzing beschrijft de functies van myPhonak en hoe deze functies gebruikt kunnen worden door de gebruiker. Lees deze gebruiksaanwijzing alvorens u de app gebruikt.

Er is geen verdere training vereist om de app te gebruiken.

**Informatie over compatibiliteit:**

Om de myPhonak-app te kunnen gebruiken, moet u beschikken over Phonak-hoortoestellen met Bluetooth®-functionaliteit. myPhonak kan worden gebruikt met telefoons met Bluetooth® Low-Energy (LE) met iOS®-versie 15 of nieuwer. myPhonak kan worden gebruikt op Android™-apparaten die GMS-gecertificeerd (Google Mobile Services) zijn, waarop Bluetooth® 4.2 en Android OS 8.0 of nieuwer worden ondersteund.

### **Inhoud**

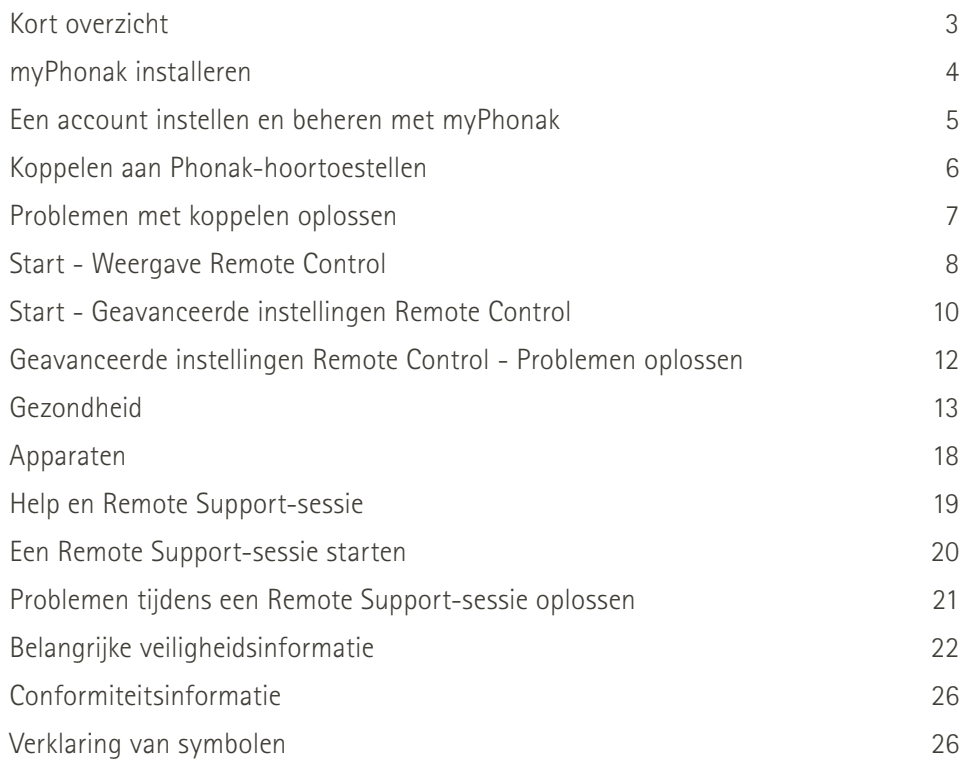

Het woordmerk en het logo Bluetooth® zijn geregistreerde handelsmerken van Bluetooth SIG, Inc.; deze merken worden door Sonova AG onder licentie gebruikt.

iPhone® is een handelsmerk van Apple Inc., geregistreerd in de VS en andere landen.

Android is een handelsmerk van Google LLC.

IOS® is een geregistreerd handelsmerk van Cisco Systems, Inc. en/of gelieerde ondernemingen in de Verenigde Staten en bepaalde andere landen.

### <span id="page-2-0"></span>**Kort overzicht**

**Remote Control Remote Support**

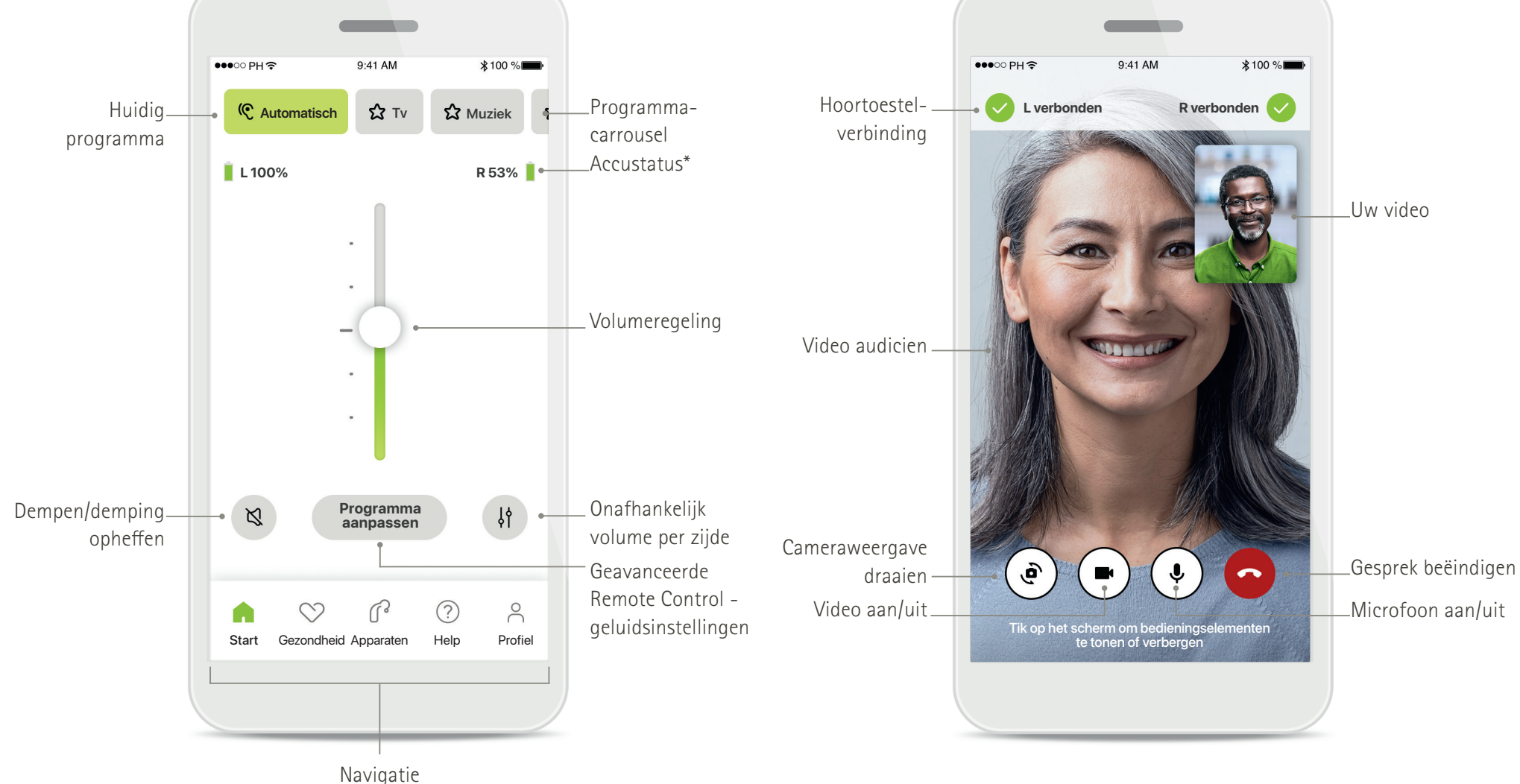

### <span id="page-3-0"></span>**myPhonak installeren**

- **• Verbind uw smartphone met het internet via wifi of mobiele data**
- **• Schakel Bluetooth**® **op uw smartphone in**

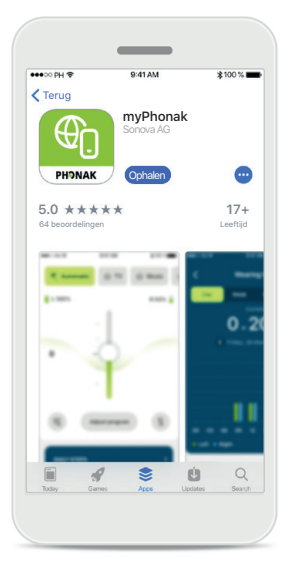

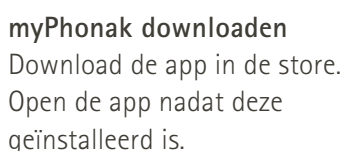

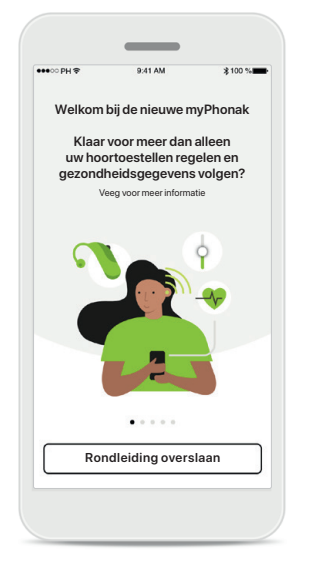

#### **De app openen**

Als u de app voor het eerst opent, kunt u een rondleiding bekijken. Als u dit niet wilt, klikt u op **Rondleiding overslaan**.

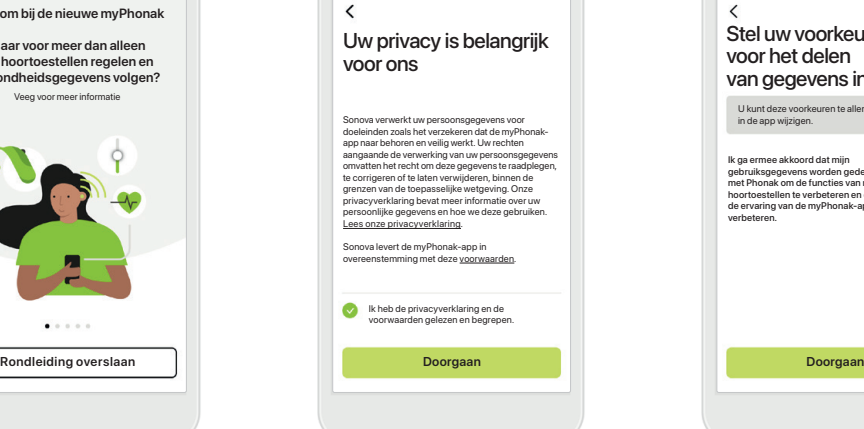

### **Privacybeleid**

Om de app te kunnen gebruiken, moet u het vakje aanvinken als u de privacyverklaring en voorwaarden hebt gelezen. Klik vervolgens op **Doorgaan**.

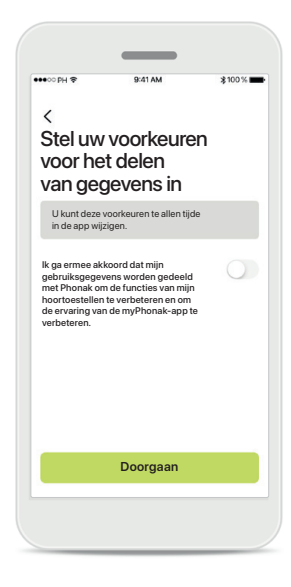

### **Productverbetering**

U hebt de mogelijkheid om gebruiksgegevens te delen, zodat we meer inzicht krijgen in onze producten en deze kunnen verbeteren. Uw gegevens worden behandeld zoals in de privacyverklaring wordt beschreven en kunnen niet naar u worden herleid.

### <span id="page-4-0"></span>**Een account instellen en beheren met myPhonak**

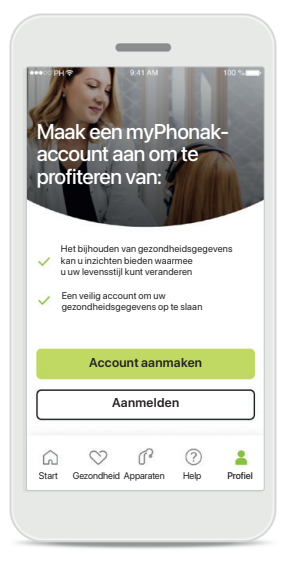

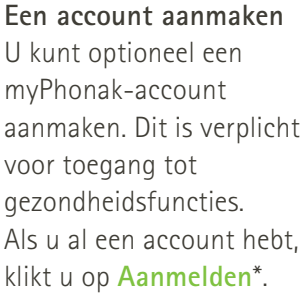

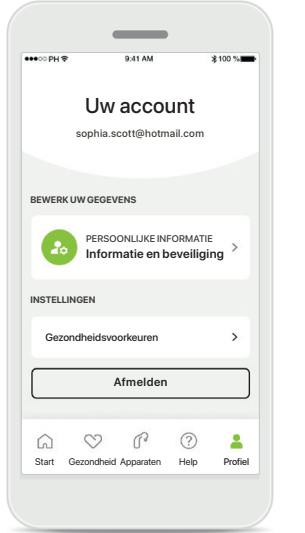

### **Profielgedeelte**

In het scherm Profiel kunt u uw profielgegevens bewerken en uw voorkeuren voor Gezondheid aanpassen.

Als u zich wilt afmelden bij de app, tikt u op **Afmelden**.

#### **Persoonlijke informatie**

**Account verwijderen**

**WACHTWOORD EN BEVEILIGING**

**Wachtwoord wijzigen**

**Zwitserland** Land of regio

**sophia.scott@hotmail.com**

**Persoonlijke informatie**

 $\mathcal I$ 

 $\mathcal{I}$ 

 $\mathcal{E}$ 

 $\mathscr{E}$ 

 $\sim$ 

**PROFIEL**

 $\langle$ 

**Sophia** Naam

**Scott**

Achternaam

E-mailadres

U kunt uw persoonlijke informatie bewerken onder Persoonlijke informatie en uw beveiligingsinformatie aanpassen. Als u uw account wilt verwijderen, drukt u op **Account verwijderen**. U moet uw wachtwoord invoeren om de actie te bevestigen.

### <span id="page-5-0"></span>**Koppelen aan Phonak-hoortoestellen**

**Om hoortoestellen met Bluetooth® met myPhonak te koppelen, dient u de instructies hieronder te volgen.**

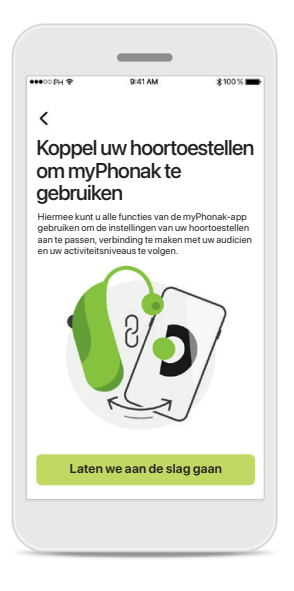

**Koppelingsinstructies** Tik op **Laten we aan de slag gaan** en volg de instructies voor uw hoortoestel.

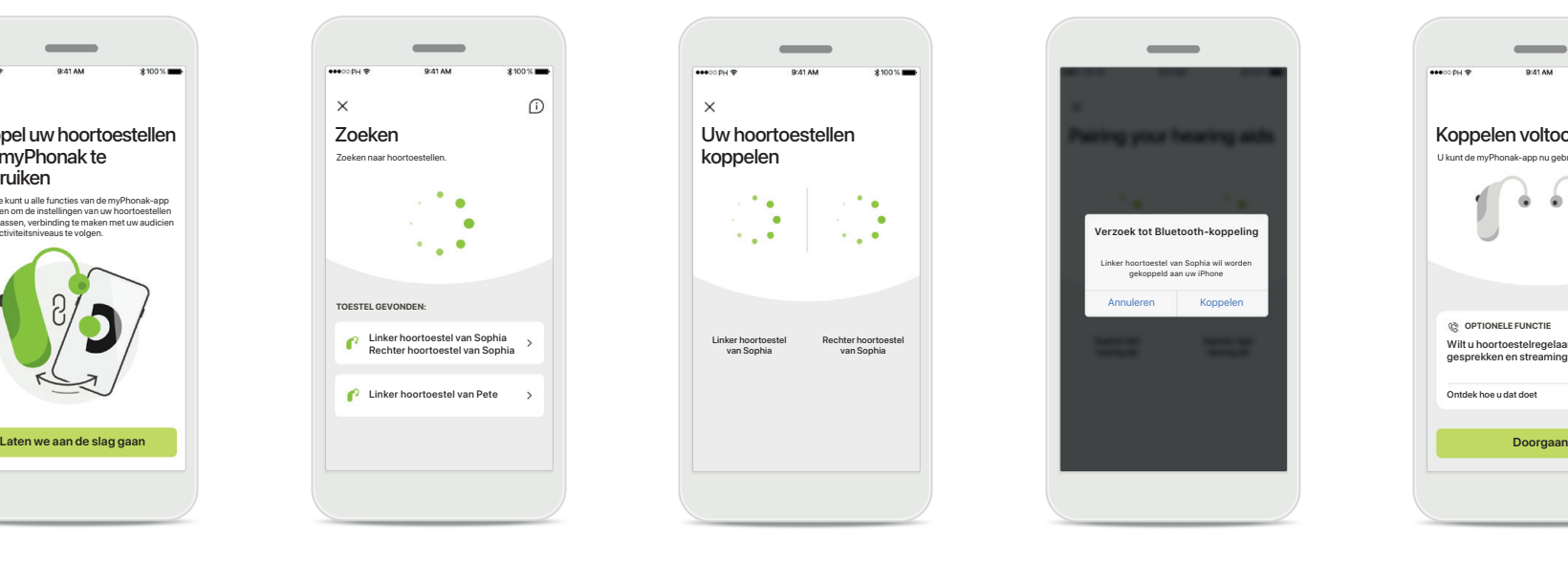

#### **Zoeken**

De app zoekt naar compatibele hoortoestellen en geeft ze weer zodra ze zijn gedetecteerd. Dit kan een paar seconden duren. Als de toestellen worden weergegeven, tikt u op het toestel dat u wilt verbinden.

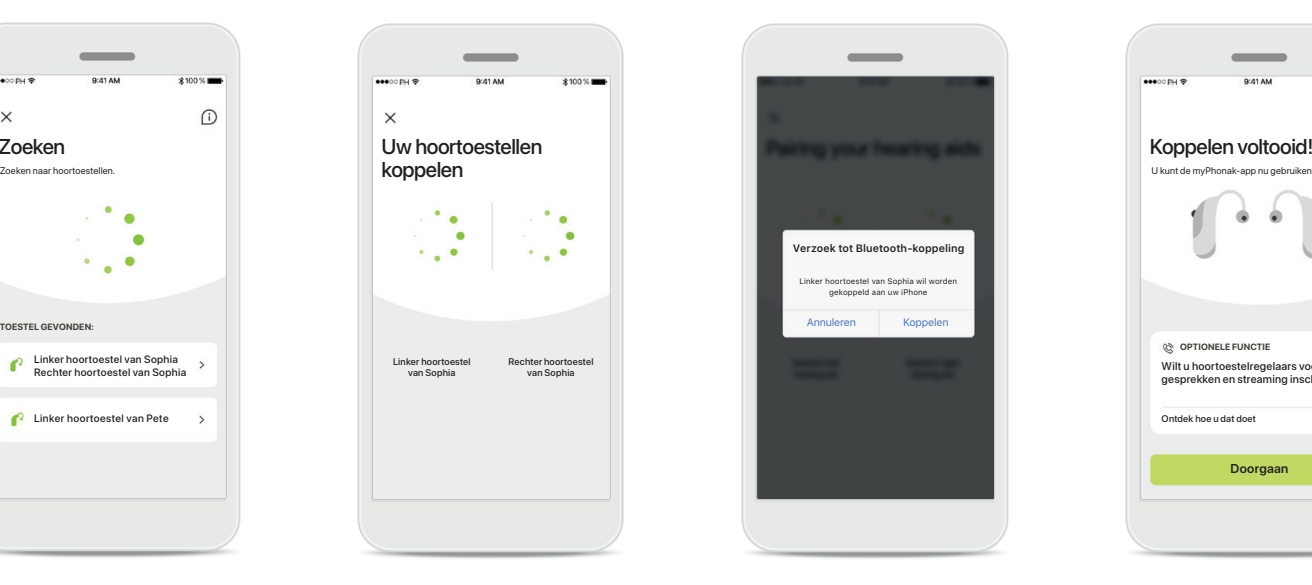

**De hoortoestellen koppelen**

De app wordt met elk hoortoestel afzonderlijk verbonden.

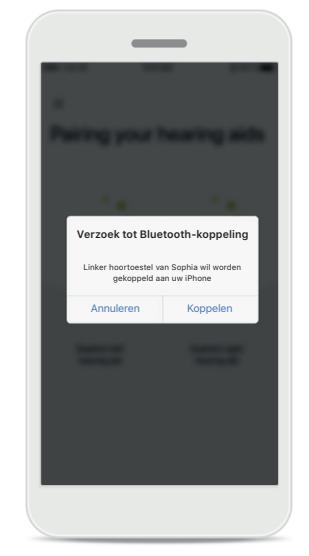

### **Bevestigen voor ieder toestel**

Op Apple-apparaten bevestigt u de koppeling door voor elk toestel afzonderlijk op **Koppelen** te drukken.

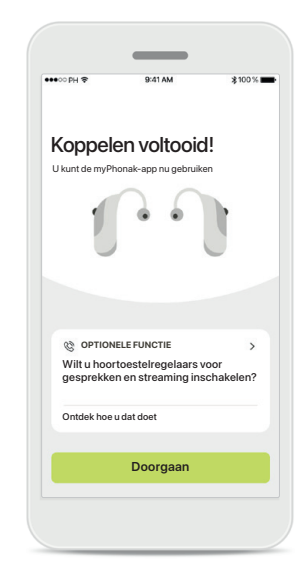

### **Extra functies**

Als de hoortoestellen zijn gekoppeld, kunt u uw hoortoestel koppelen om oproepen te ontvangen en muziek te streamen. Tik op **Doorgaan**

als u deze extra koppeling wilt overslaan.

### <span id="page-6-0"></span>**Problemen met koppelen oplossen**

#### **Mogelijke problemen tijdens het configuratieproces.**

**Ga voor meer informatie over probleemoplossing naar de Phonak-ondersteuningspagina via<https://www.phonak.com/myphonakapp>**

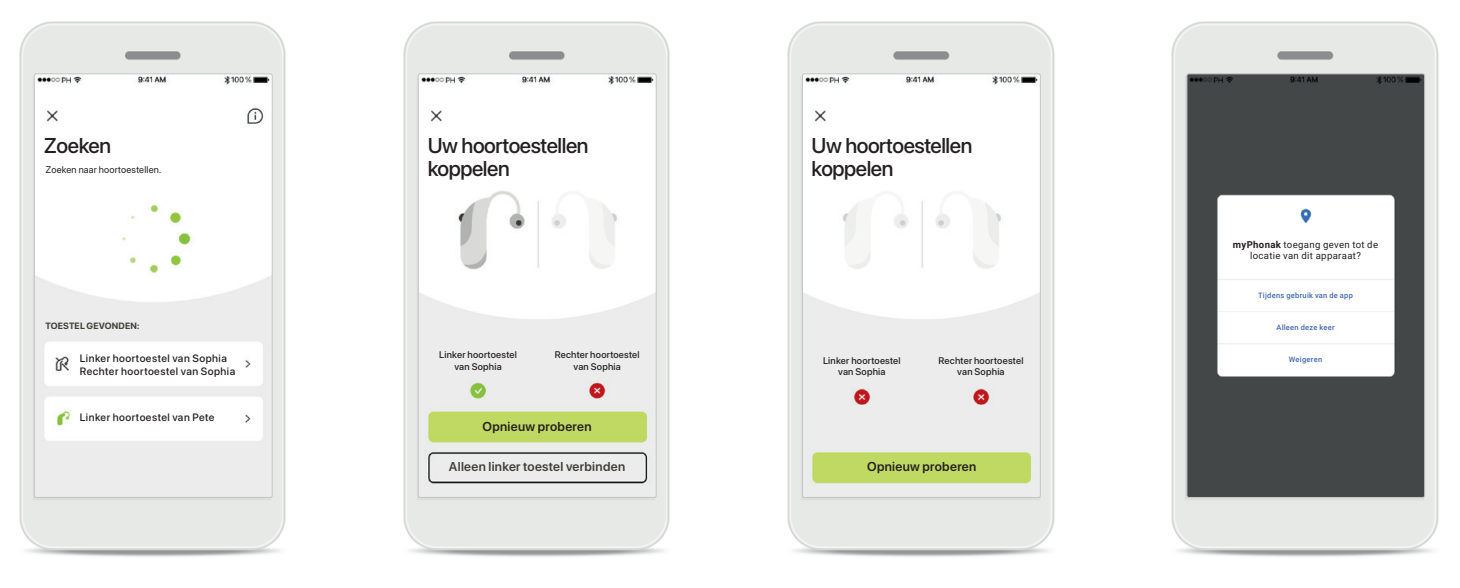

### **Incompatibele toestellen** De app kan geen verbinding

maken met de hoortoestellen, omdat ze niet compatibel zijn. Neem contact op met uw audicien voor meer informatie.

**Fout bij hoortoestelverbinding** Als het koppelen van een van de hoortoestellen mislukt, kunt u op **Opnieuw proberen**  tikken om opnieuw te koppelen.

**Verbinding met beide mislukt** Druk op **Opnieuw proberen** om het koppelingsproces te herstarten en volg de instructies.

### **Locatie**

Op Android-apparaten moet u locatieservices inschakelen wanneer u toestellen met Bluetooth® voor het eerst koppelt. Na de eerste configuratie kunt u de locatieservices weer uitschakelen.

### <span id="page-7-0"></span>**Start - Weergave Remote Control**

### **Beschikbare functies voor alle hoortoestellen.**

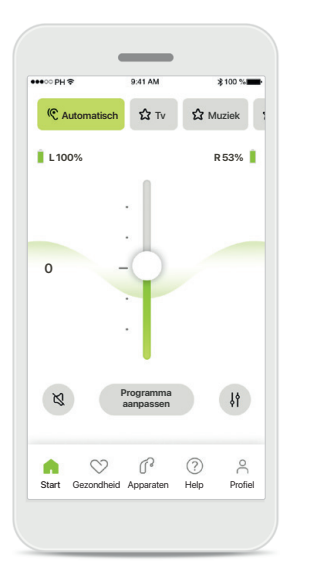

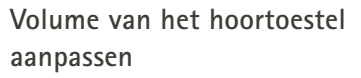

Verplaats deze schuifregelaar omhoog om het volume te verhogen of omlaag om het volume te verlagen. Als u over twee hoortoestellen beschikt, bedient deze schuifregelaar beide toestellen tegelijk.

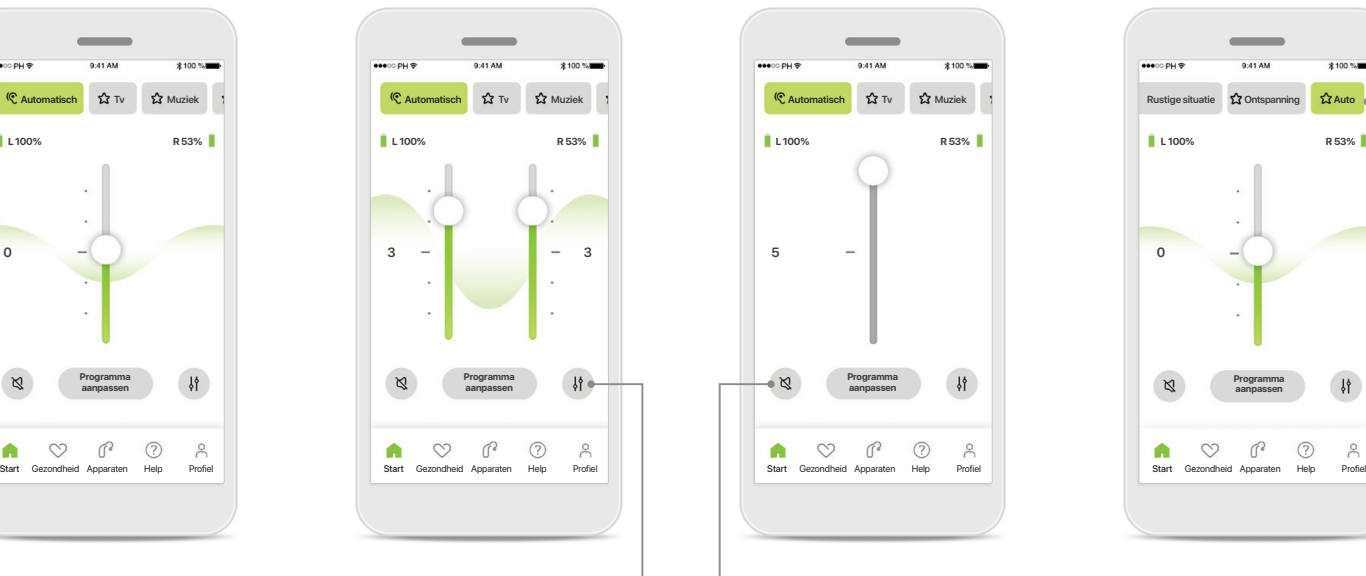

**Het volume splitsen** Druk op het pictogram **Splitsen** om het volume van elk hoortoestel individueel aan te passen.

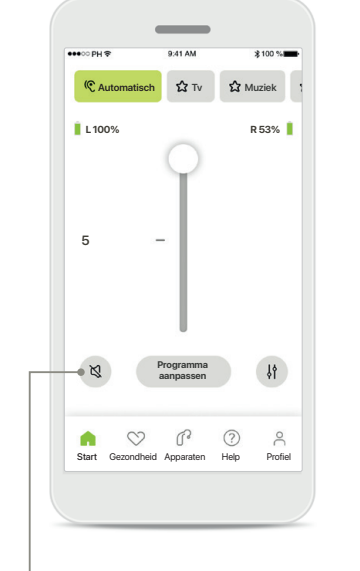

#### **Dempen**

Tik op **Dempen** om het hoortoestel/de hoortoestellen te dempen.

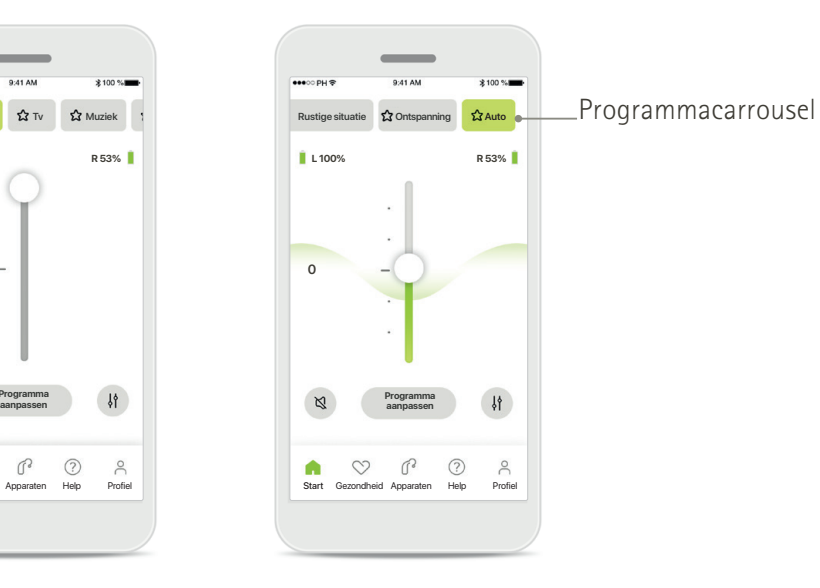

### **Programma's openen**

Open uw geluidsprogramma's rechtstreeks in het startscherm van de app. Veeg in de carrousel om een gewenst programma te selecteren door erop te tikken. Kies tussen:

- Automatisch programma
- Door uw audicien aangemaakte programma's
- Door u aangemaakte programma's

### **Start - Weergave Remote Control\***

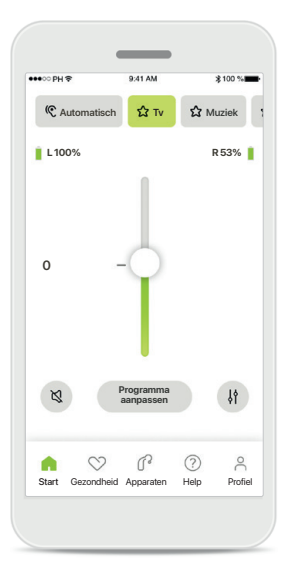

**Meer instellingen** Afhankelijk van hoe de hoortoestellen zijn geprogrammeerd en welke draadloze accessoires u hebt, kunt u tijdens het streamen meer instellingen aanpassen, zoals tinnitus-ruis en omgevingsbalans.

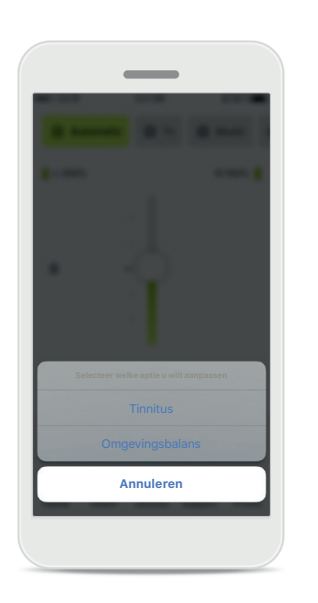

#### **Voorbeeld**

Als uw hoortoestel bijvoorbeeld de tinnitusfunctie ondersteunt en u gebruik maakt van een streamingprogramma, kunt u beide aanpassen in desbetreffende schermen.

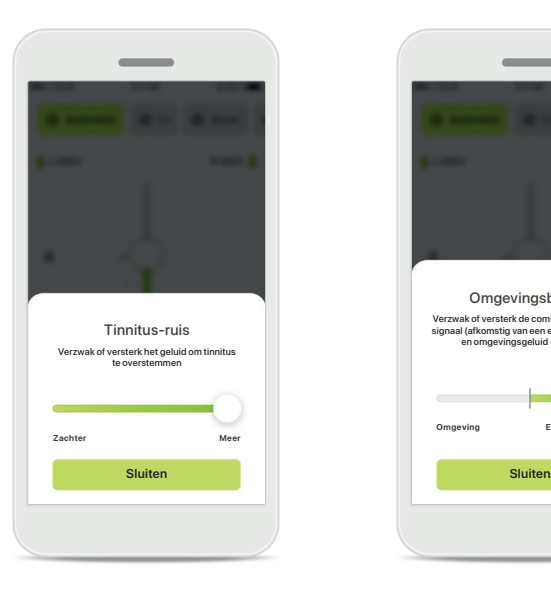

#### **Tinnitus-ruis**

Als u aan tinnitus leidt en u van uw audicien instructies hebt gekregen over het gebruik van de Tinnitusmaskering, dan kunt u het volume van de maskeringsruis bijstellen.

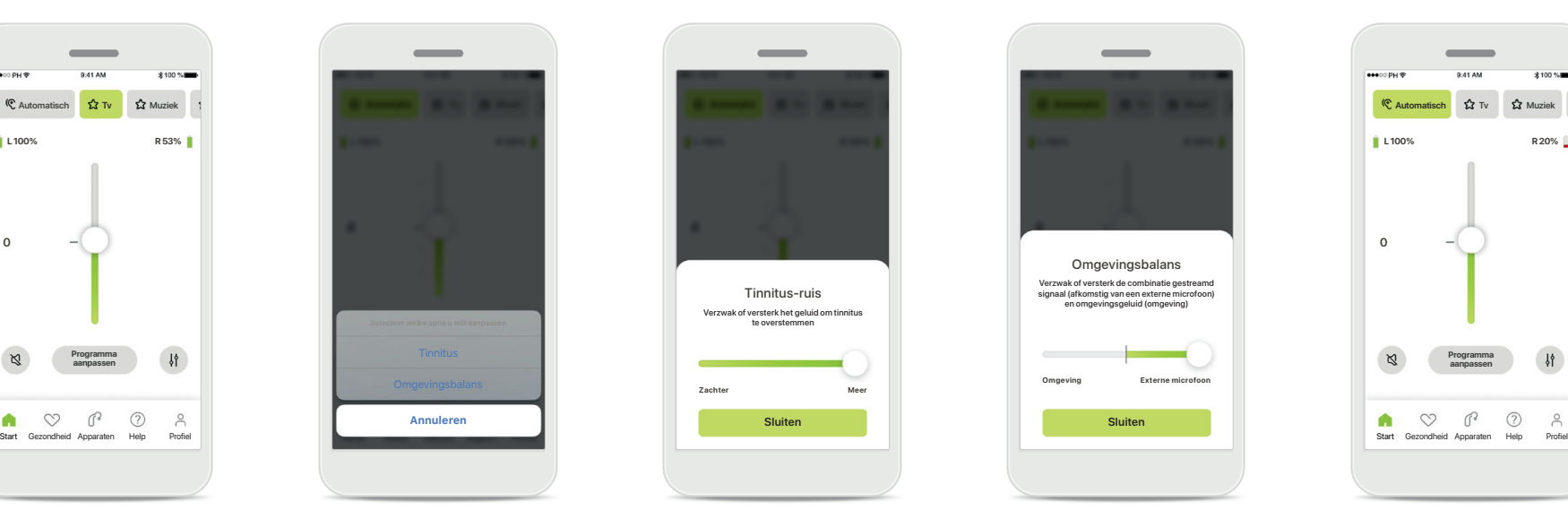

### **Omgevingsbalans**

Als u gebruikmaakt van een externe streamingservice (bijv. TV Connector, muziek), dan kunt u de focus bijstellen om meer van het gestreamde signaal te horen of juist meer van het geluid uit de omgeving te horen.

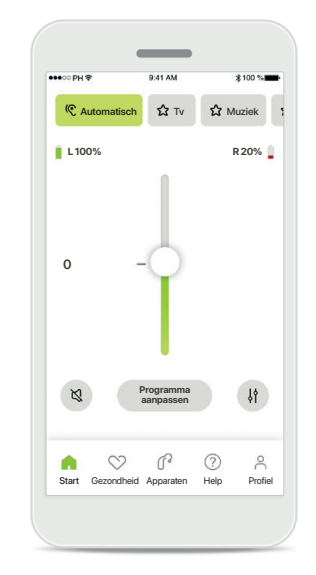

#### **Accustatus**

Voor oplaadbare hoortoestellen kunt u de huidige accustatus bekijken. Als de accu minder dan 20% vol is, wordt het pictogram in het rood weergegeven. Laad de accu snel op.

### <span id="page-9-0"></span>**Start - Geavanceerde instellingen Remote Control**

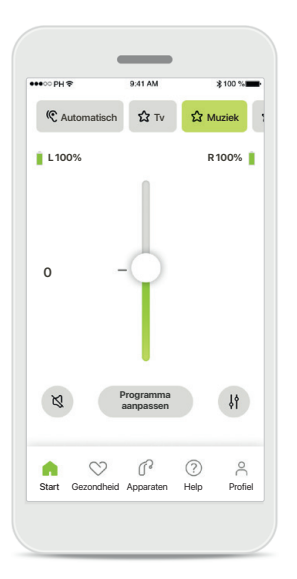

**Programma aanpassen** Door op **Programma aanpassen** te tikken, kunt u het geselecteerde programma aanpassen met geavanceerde geluidsinstellingen.

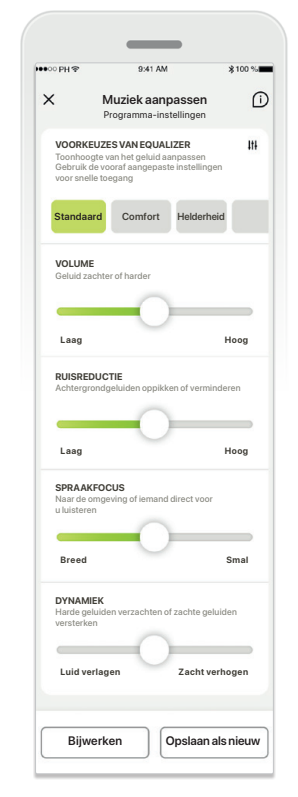

### **Programma-instellingen**

**VOORKEUZES VAN EQUALIZER VOORKEUZES VAN EQUALIZER** manieren aanpassen. Gebruik Muziek aanpassen **De Experime aanpassen** Programma-instellingen **Programma-instellingen Standaard Comfort Helderheid instelling aan te passen: Helderheid Comfort Helderheid** U kunt de geselecteerde de schuifknoppen om een voorkeuzes van equalizer, volumeregelaar, ruisreductie, spraakfocus en dynamische bediening.

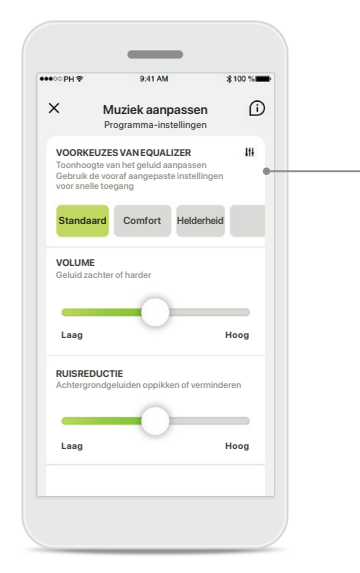

**Voorkeuzes van equalizer**

Met de voorkeuzes van de equalizer kunt u de toonhoogte snel aanpassen op basis van de akoestische omgeving waarin u zich bevindt.

Tik op het pictogram van de equalizer om geavanceerde aanpassingen te maken.

# Equalizer .<br>Toote van het geluid aanpass **Lage tonen Midden Hoge tonen Sluiten**

**Toonhoogte aanpassen** Pas de toonhoogte (frequentie) aan door de schuifknoppen te gebruiken. Druk op **Sluiten** om terug te gaan naar de instellingen.

### **Start - Geavanceerde instellingen Remote Control – Een nieuw programma aanmaken of een bestaand programma bijwerken\***

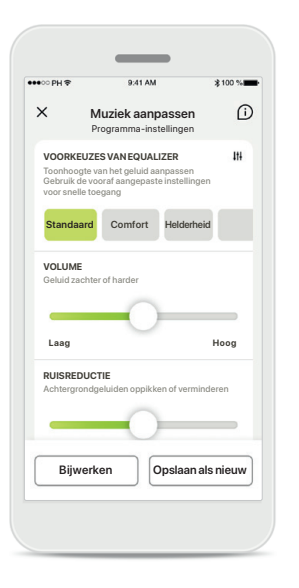

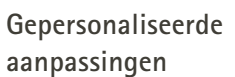

Na het aanpassen van een bestaand programma kunt u ervoor kiezen om het bij te werken door op **Bijwerken** te tikken of het als een nieuw programma op te slaan door op **Opslaan als nieuw** te tikken.

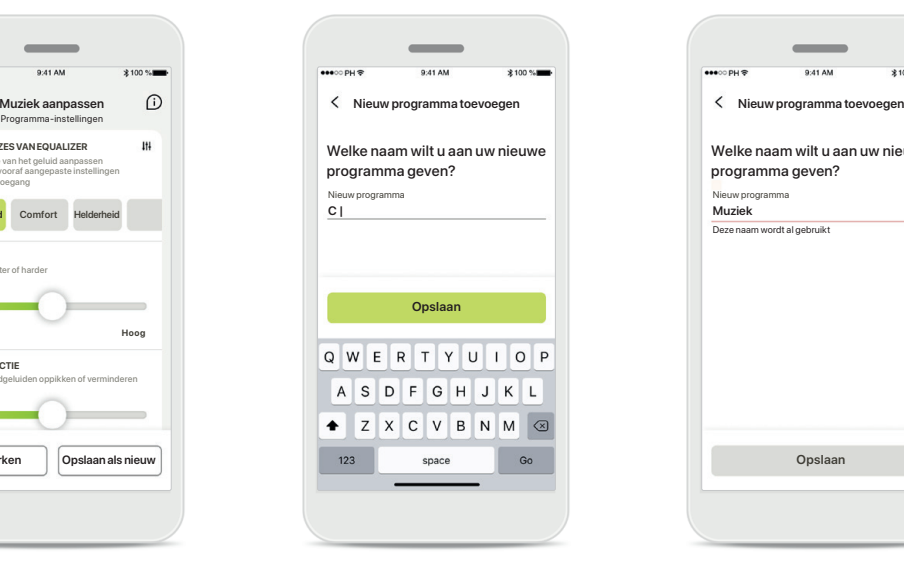

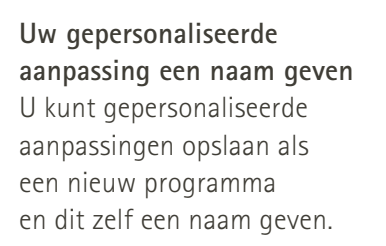

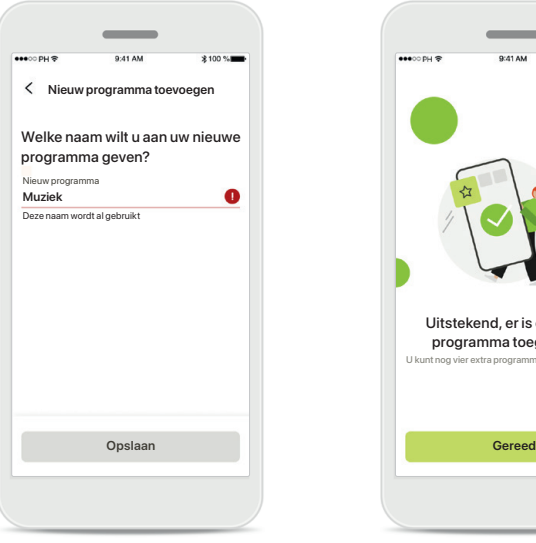

### **Ongeldige programmanaam**

U mag niet dezelfde naam gebruiken of het leeg laten. Geldige namen mogen niet meer dan 22 tekens bevatten en niet uit alleen spaties bestaan.

### **Programma opgeslagen**

Uitstekend, er is een nieuw programma toegevoegd.

U kunt nog vier extra programma's aanmaken (6/10)

Als een nieuw programma is opgeslagen, wordt het toegevoegd aan uw programmalijst en wordt u op de hoogte gesteld van het aantal beschikbare ingangen in uw lijst. Druk op **Gereed** om terug te gaan naar het startscherm Remote Control.

### <span id="page-11-0"></span>**Geavanceerde instellingen Remote Control - Problemen oplossen**

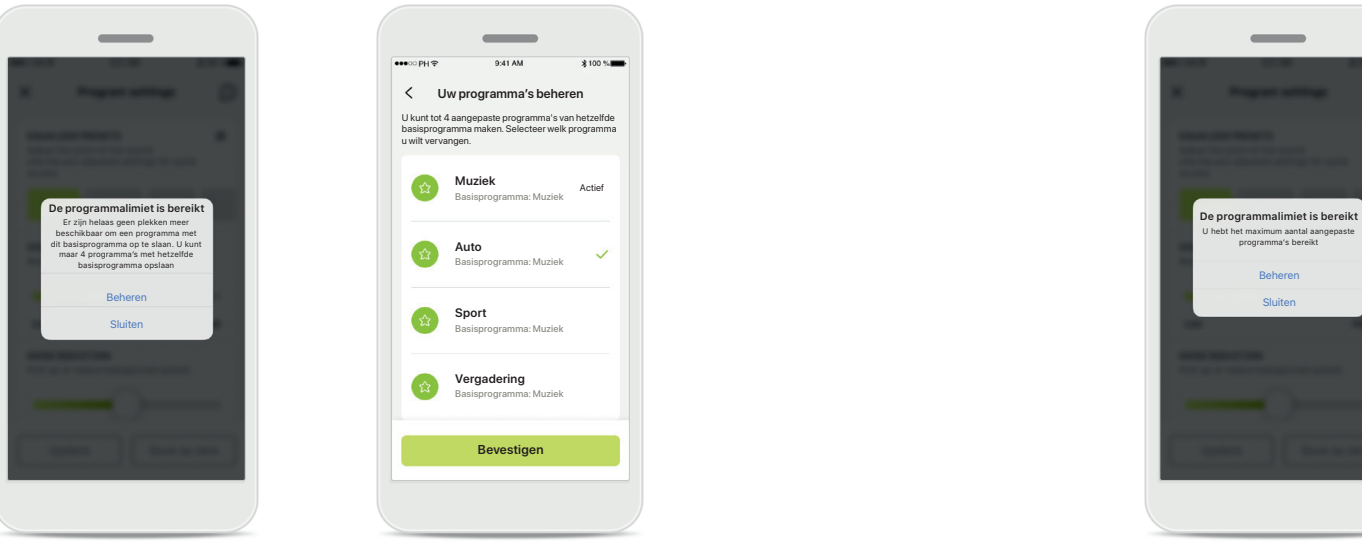

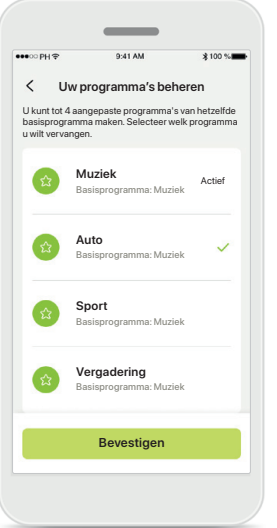

**Programmalimiet bereikt – max. zelfde basisprogramma** U kunt maximaal vier programma's hebben op basis van hetzelfde basisprogramma.

Als u de limiet bereikt, kunt u een bestaande vervangen door de nieuwe door op **Beheren** te tikken.

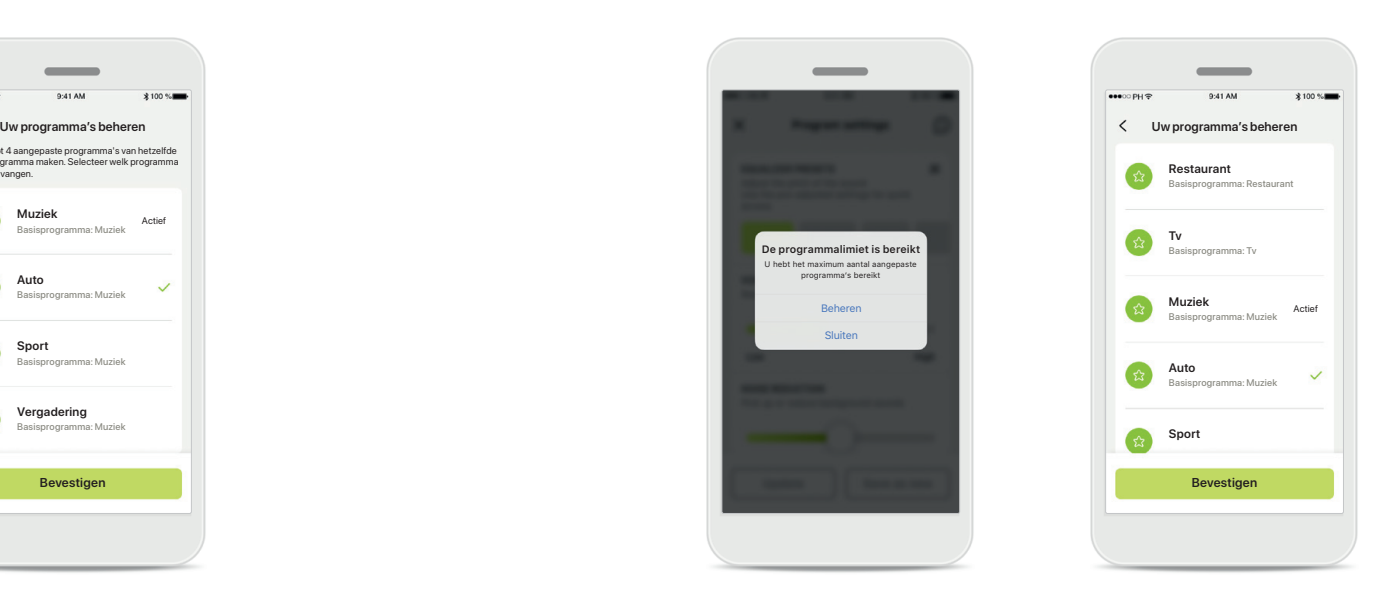

**Programmalimiet bereikt – max. programmanummer** U kunt maximaal tien gepersonaliseerde programma's in uw programmalijst opslaan.

Als u de limiet bereikt, kunt u een bestaande vervangen door de nieuwe door op **Beheren** te tikken.

### <span id="page-12-0"></span>**Gezondheid – Instellen**

**Sommige hier beschreven functies in het gedeelte Gezondheid zijn alleen beschikbaar voor bepaalde hoortoestellen. Ga voor meer informatie naar phonak.com.**

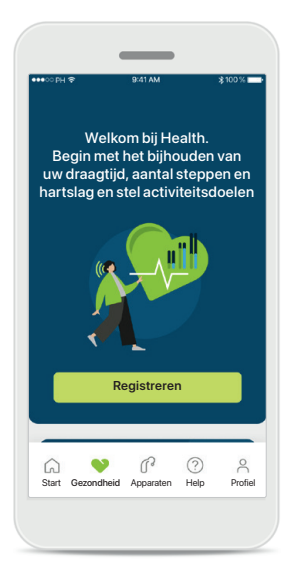

#### **Aanmelden**

Om de gezondheidsfuncties te kunnen gebruiken, moet u zich aanmelden met uw myPhonak-account.

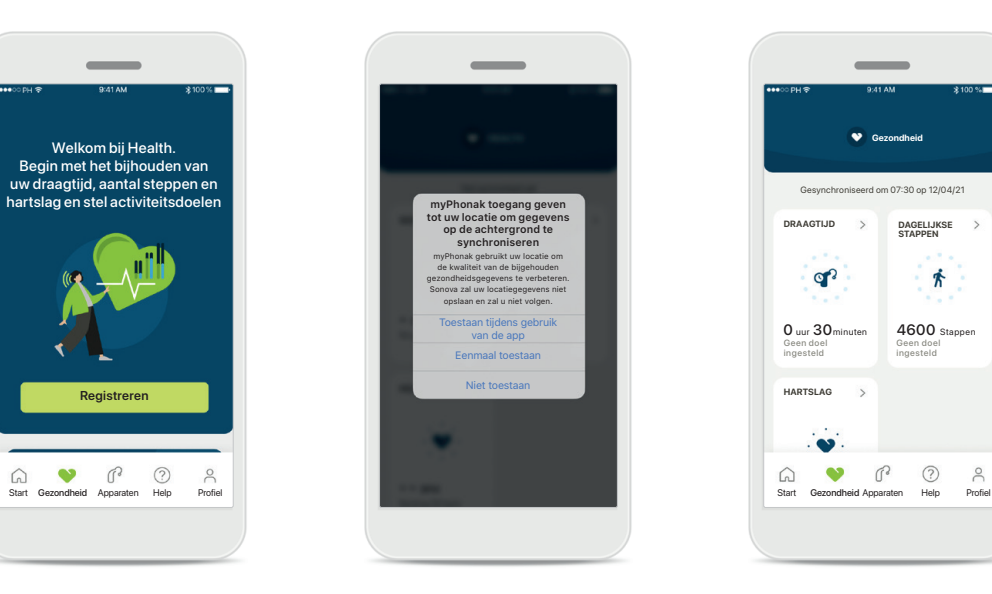

**Locatieservices inschakelen**  Schakel locatieservices in op uw iPhone om de kwaliteit van het bijhouden van uw gezondheidsgegevens te verbeteren door regelmatige gegevenssynchronisatie toe te staan. Door geen toegang te verlenen, kunt u uw gezondheidsgegevens niet bijhouden.

#### **Gezondheid openen**

 $\mathbb{R}$ 

**HARTSLAG**

 $\Omega$  $\bullet$ 

Geen doel ingesteld  $0$  uur  $30$  minuter

**DRAAGTIJD**

op?

**Gezondheid**

 $\sim$ 

rd om 07:30 op 12/04/21

**DAGELIJKSE STAPPEN**

齐

Geen doel ingesteld 4600 Stappen

Als alles is ingesteld, kunt u het gezondheidsdashboard (startscherm Gezondheid) openen.

### **Gezondheid**

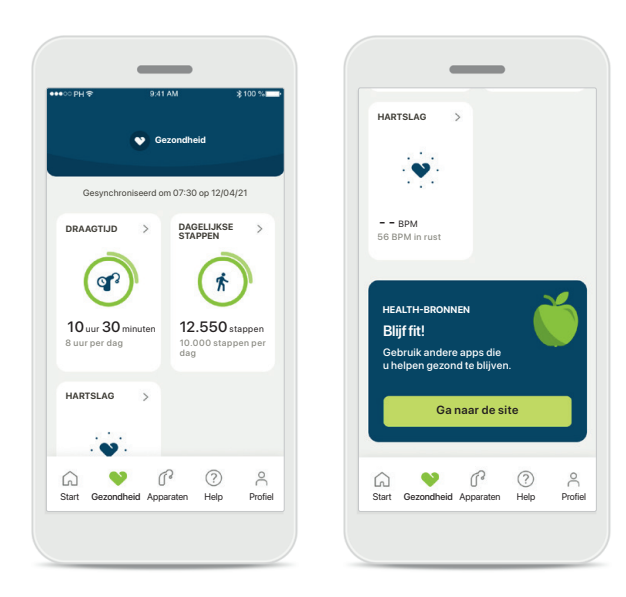

### **Inhoud gezondheidsdashboard**

In het gezondheidsdashboard:

- Hebt u toegang tot uw hoortoestellen ondersteunde gezondheidsfuncties en kunt u de waarden live zien veranderen\*
- Kunt u de voortgang van doelen bekijken, mits ze zijn ingesteld
- Hebt u toegang tot gezondheidstips (aanbevelingen voor andere gezondheids-apps)

\* Dragers van compatibele Paradise Audéo R- en Audéo RT-hoortoestellen moeten de meest recente firmwareversie installeren om live Stappen te kunnen zien in het gedeelte Health. Dragers van Naida P-PR hebben toegang tot live draagtijd en ieder uur bijgewerkte stapgrafieken.

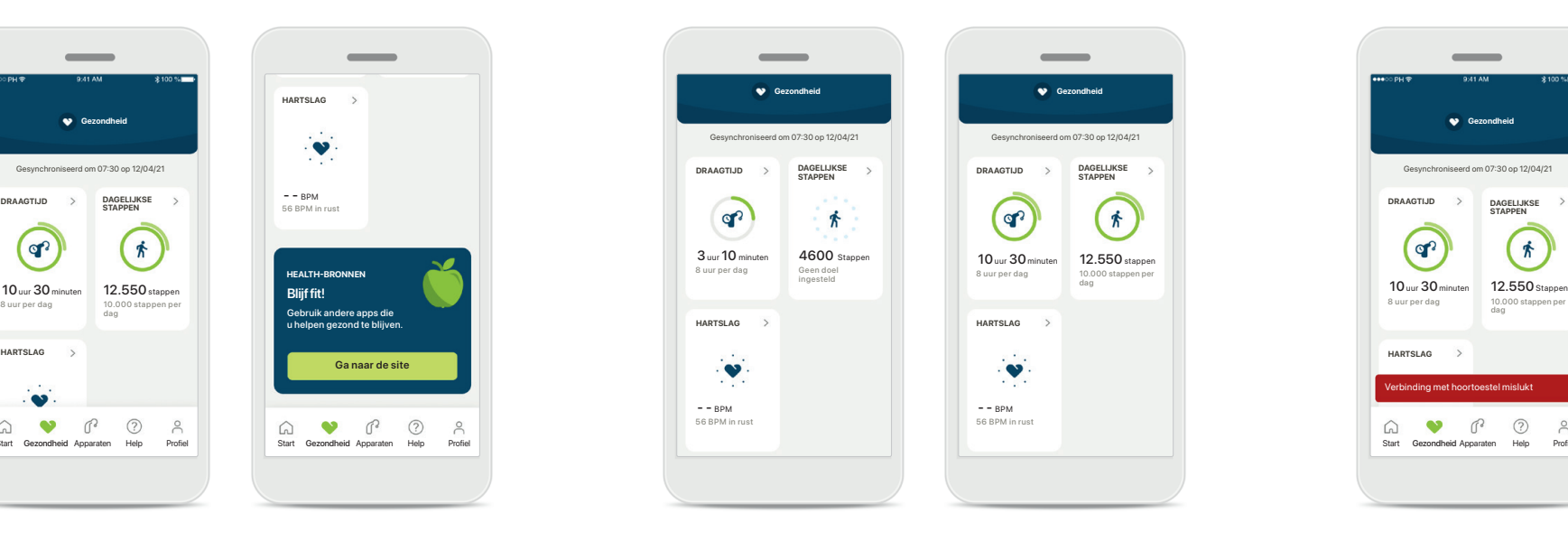

### **Voorbeelden van de voortgang van doelen**

Als u doelen heeft ingesteld, kunt u uw voortgang bekijken in de groene cirkel rond het pictogram van een functie. Als u de maximale waarden van uw doel heeft overschreden, ziet u een tweede cirkel rond het pictogram.

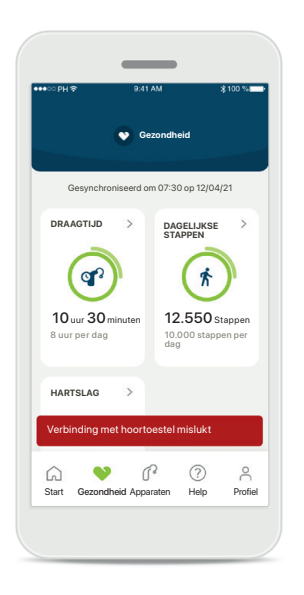

#### **Verbinding met uw hoortoestellen**

Vergeet niet dat u verbonden moet zijn met uw hoortoestellen om de waarden van uw gezondheidsfuncties live te kunnen zien veranderen. Regelmatig synchroniseren van de app met uw hoortoestellen zorgt voor meer nauwkeurige tijdgegevens. Als de verbinding mislukt of uw gegevens niet kunnen worden gesynchroniseerd, ontvangt u een melding en wordt u naar de website met veelgestelde vragen geleid om te bekijken wat u moet doen.

De informatie in dit gedeelte is uitsluitend geschikt voor educatieve en informatieve doeleinden. De informatie in het gedeelte gezondheid mag niet worden gebruikt als een vervanging van professioneel medisch advies.

Als u enige vragen heeft over uw gezondheid, of voordat u begint aan een bewegingsprogramma, moet u altijd contact opnemen met een arts of een andere zorgprofessional.

Om uw hartslag bij te houden, moet u ervoor zorgen dat uw oorstukjes zijn ingebracht in de gehoorgang. Voor het beste resultaat moet u stil en rustig zijn.

### **Uitgebreide functieweergaven gezondheid– Draagtijd, stappen, activiteitsniveaus\*, afstand gelopen en hardgelopen\*\***

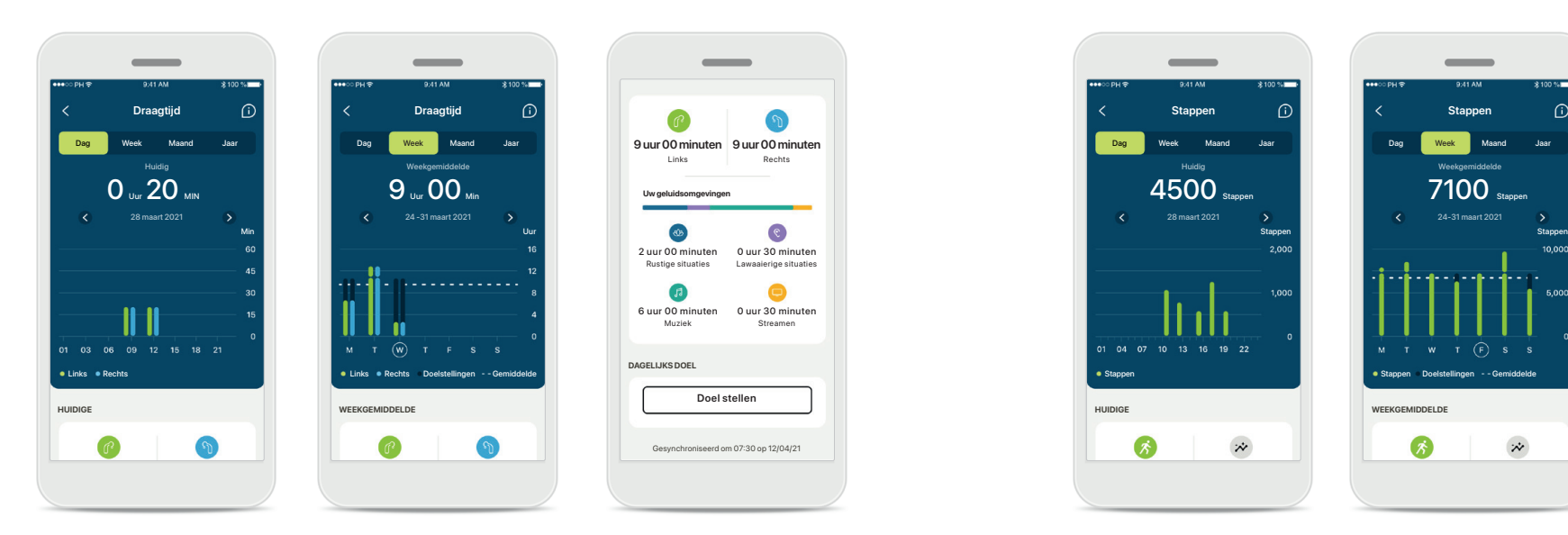

### **Draagtijd**

Door op de draagtijdkaart van het dashboard te klikken, opent u de dagelijkse grafiek met draagtijden. Ga naar de wekelijkse, maandelijkse of jaarlijkse weergave door op het desbetreffende tabblad te tikken dat vervolgens groen wordt.

Als u twee hoortoestellen hebt, geven de grafieken de waarde weer van het linker en rechter hoortoestel. Hieronder ziet u huidige (voor dagelijkse weergave) of gemiddelde waarden (voor niet-dagelijkse weergave), en tevens de maximale draagtijd in verschillende geluidsomgevingen.

\*Voor alle oplaadbare Audéo Paradise-, Phonak Audéo Fit- en alle oplaadbare Phonak Lumity-hoortoestellen \*\*Voor alle Phonak Audéo Fit- en alle oplaadbare Phonak Lumity-hoortoestellen

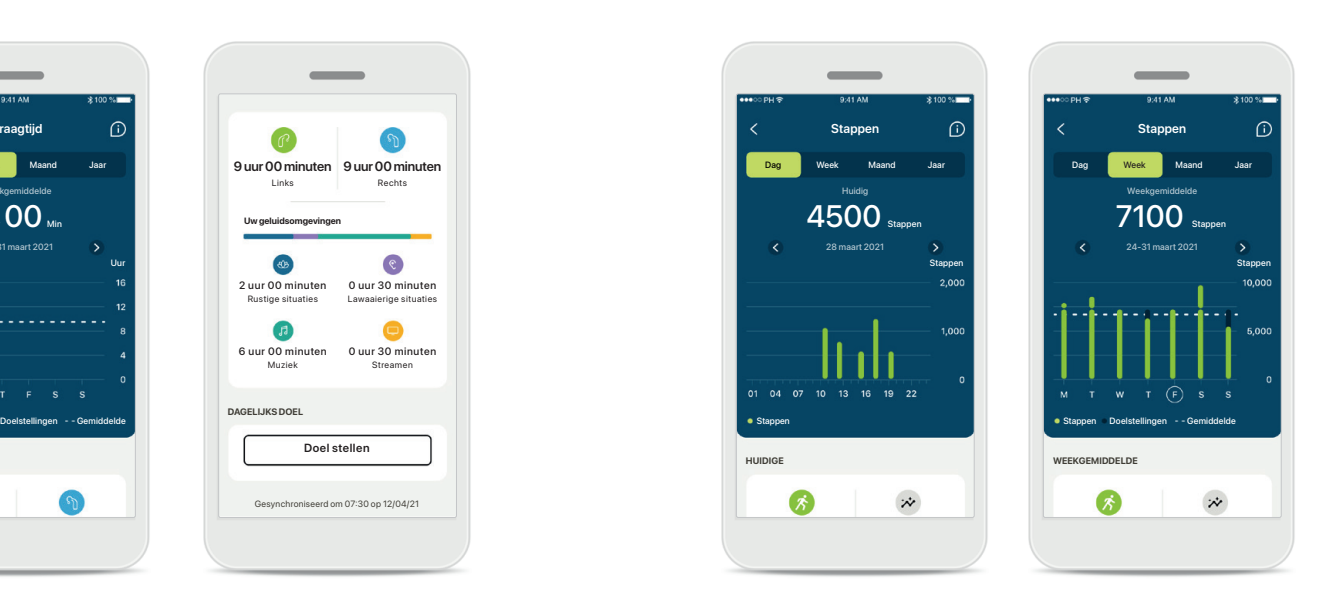

#### **Stappen, activiteitsniveaus en afstand**

Door op de stappenkaart van het dashboard te klikken, opent u de dagelijkse grafiek met stappen. Ga naar de wekelijkse, maandelijkse of jaarlijkse weergave door op het desbetreffende tabblad te tikken dat vervolgens groen wordt.

Hieronder ziet u huidige (voor dagelijkse weergave) of gemiddelde waarden (voor niet-dagelijkse weergave), en tevens de afstand die u bij benadering heeft gelopen of hardgelopen\*\*.

De activiteitsniveaus geven de tijd weer dat u geen, weinig (een beetje beweging gedetecteerd), gemiddeld (lopen gedetecteerd) of veel (hardlopen gedetecteerd) activiteit heeft gehad.

### **Uitgebreide functieweergaven gezondheid – Hartslag\***

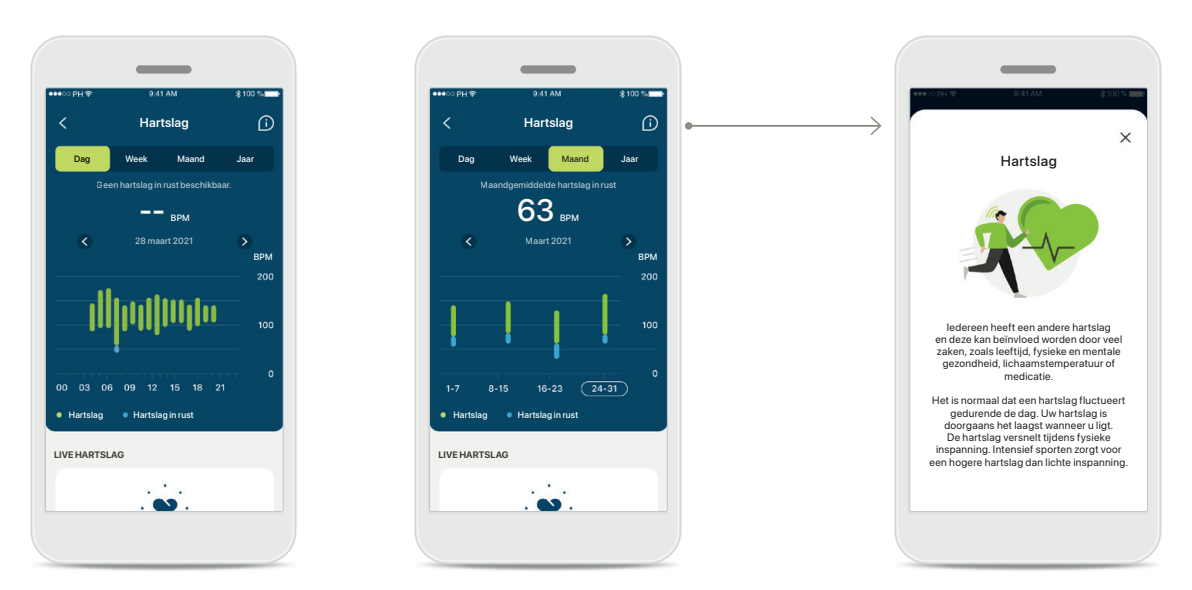

### **Hartslag (HR) volgen**

Alle weergaven bevatten een live hartslag (HR). De dagelijkse weergave bevat de hartslag in rust (RHR) en waarden van uw HR per uur. De wekelijkse weergave bevat de gemiddelde hartslag in rust (RHR), live hartslag (HR) en waarden van uw HR per dag.

Wekelijkse, maandelijkse en jaarlijkse weergaven bevatten:

- Dagelijkse weergave weergave per uur (periodieke en actuele HR-waarden per uur, één laagste HR in rust per dag),
- Wekelijkse / maandelijkse / jaarlijkse weergaven dagelijkse / wekelijkse / maandelijkse weergave van HR-waarden en RHR-waarden

### **Meer informatie**

Klik op het (i)-pictogram rechtsboven in het scherm voor meer informatie en referenties over de hartslag en waarom het belangrijk is om uw hartslag in rust te volgen.

### **Gezondheid- Overige functies\***

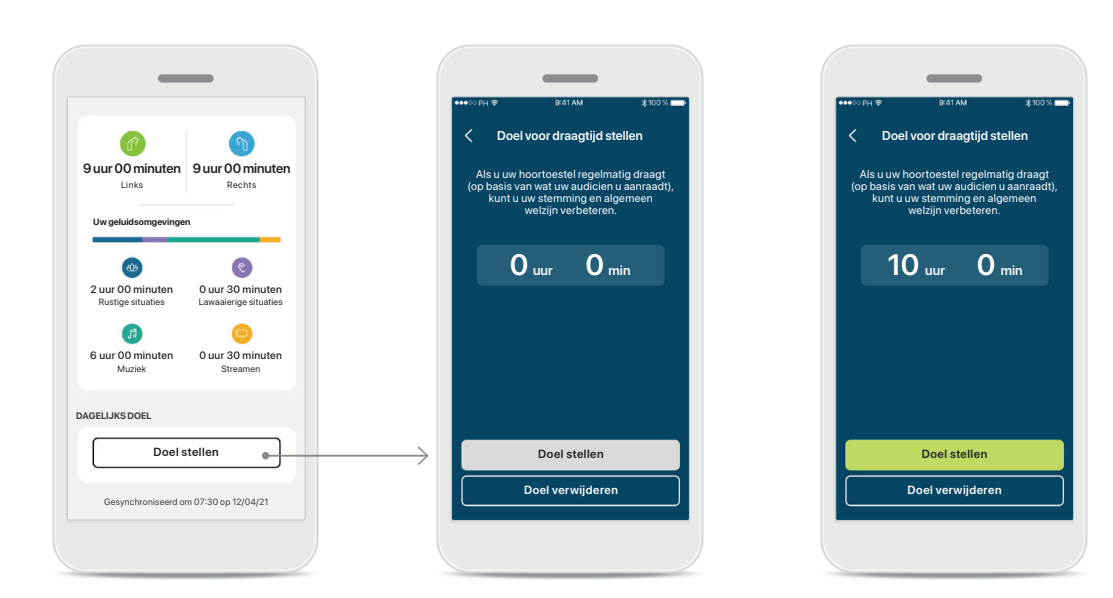

### **Doelen stellen, wijzigen en verwijderen\***

Doelen stellen is optioneel voor stappen en draagtijd. U kunt ze stellen tijdens het instellen van de gezondheid, in het gezondheidsdashboard of in de uitgebreide weergaven van deze functies.

Klik op de knop Doel stellen of Doel wijzigen om de schermen te volgen zoals weergegeven in bovenstaand voorbeeld. Voer een geldige waarde in voor draagtijd of stappen en tik op Doel stellen om uw wijzigingen op te slaan. Tik op Doel verwijderen als u het wilt verwijderen.

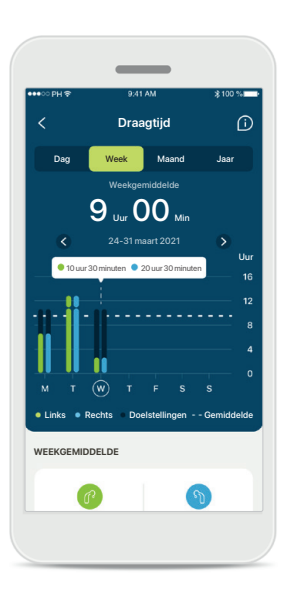

#### **Knopinfo**

Klik op een plek op de staven van de grafiek om de exacte waarden weer te geven in een witte balk (knopinfo).

### <span id="page-17-0"></span>**Apparaten**

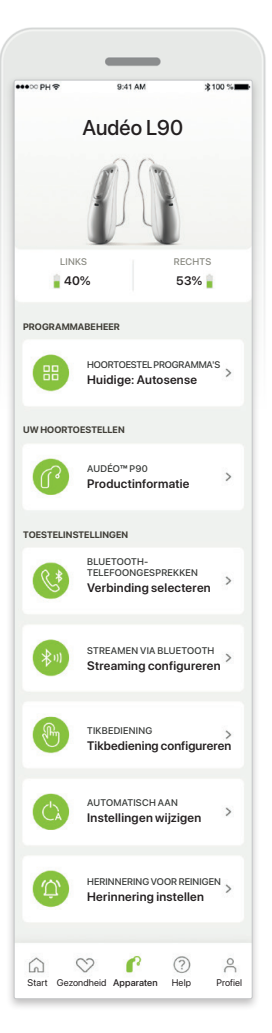

#### **Startscherm Toestellen**

In het gedeelte Toestellen hebt u toegang tot alles met betrekking tot uw hoortoestellen, zoals Programmabeheer en Toestelinstellingen. Tevens wordt de accustatus voor oplaadbare modellen weergegeven.

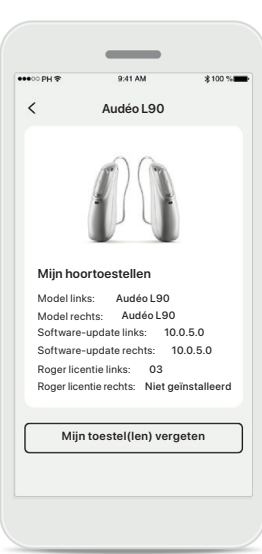

### **Toestellen vergeten**

Ga naar de kaart Uw hoortoestellen om uw toestel(len) te vergeten. Er wordt een pop-upbericht weergegeven nadat u op de knop Mijn toestel(len) vergeten hebt geklikt, waarin u verwijdering moet bevestigen. Onthoud dat u uw hoortoestellen opnieuw moet koppelen om de app weer te kunnen gebruiken.

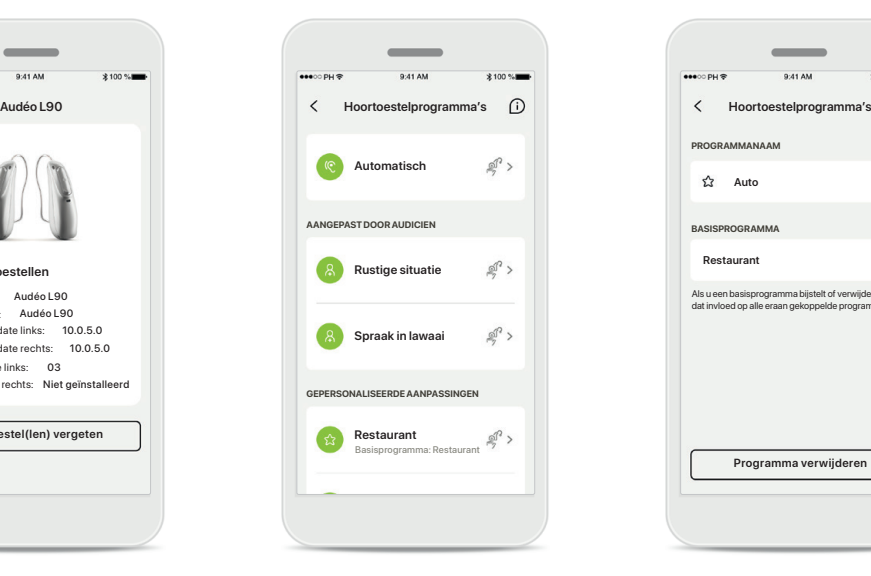

#### **Programmabeheer**

Als u op Hoortoestelprogramma's tikt, worden alle beschikbare programma's weergegeven. Tik op een programma om de naam te bewerken of het te verwijderen. Er zijn drie soorten programma's: automatische programma's, door uw audicien aangemaakte programma's en uw gepersonaliseerde programma's. Als er een pictogram naast de naam van het programma wordt weergegeven, betekent dit dat het beschikbaar is via de drukknop op uw hoortoestellen.

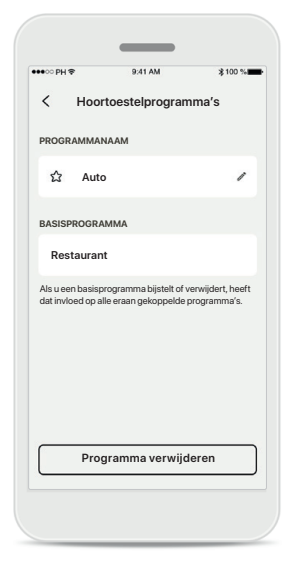

#### **Hoortoestelprogramma's**

U kunt de naam van het programma bewerken en het programma verwijderen. Tevens kunt u bekijken aan welk basisprogramma het programma is gekoppeld. Tik op **Programma verwijderen** om het programma te verwijderen. Er wordt een pop-upbericht weergegeven waarin u de verwijdering moet bevestigen.

### <span id="page-18-0"></span>**Help en Remote Support-sessie**

## Hallo!

Hoe kunnen we u vandaag van dienst zijn?

**HELP**

 $1.11$ 

**Antwoorden op veelgestelde vragen**

VEELGESTELDE VRAGEN:

en meer.

**Ontdek wat er nieuw is in de myPhonak-app**

O NIEUWSTE

Ondersteuning met het koppelen, hoortoestelaanpassingen, programma's

**Meer weergeven**

**REMOTE SUPPORT**

 $\Omega$  $\circ$  $\mathbb{R}$ 

4.8

**U moet koppelen**

AANPASSING OP AFSTAND

Start Gezondheid Apparaten Help Profiel

**Hulp nodig met de app?**

KLANTENONDERSTEUNING

Neem contact op met onze klantenondersteuning en laat ons weten hoe we u kunnen helpen.

**Contact opnemen**

**Meer informatie over het gebruik van de myPhonak-app**

> $\overline{\bullet}$  $\bullet$  $\bullet$ <sup>.</sup>

 $\beta$ 

INSTRUCTIEVIDEO'S >

### **Sectie Help**

In het scherm Help hebt u toegang tot de veelgestelde vragen\*, gebruiksaanwijzing, website met instructievideo's, juridische instellingen en kunt u feedback delen. U kunt ook toegang krijgen tot Remote Support door op Een sessie starten te drukken.

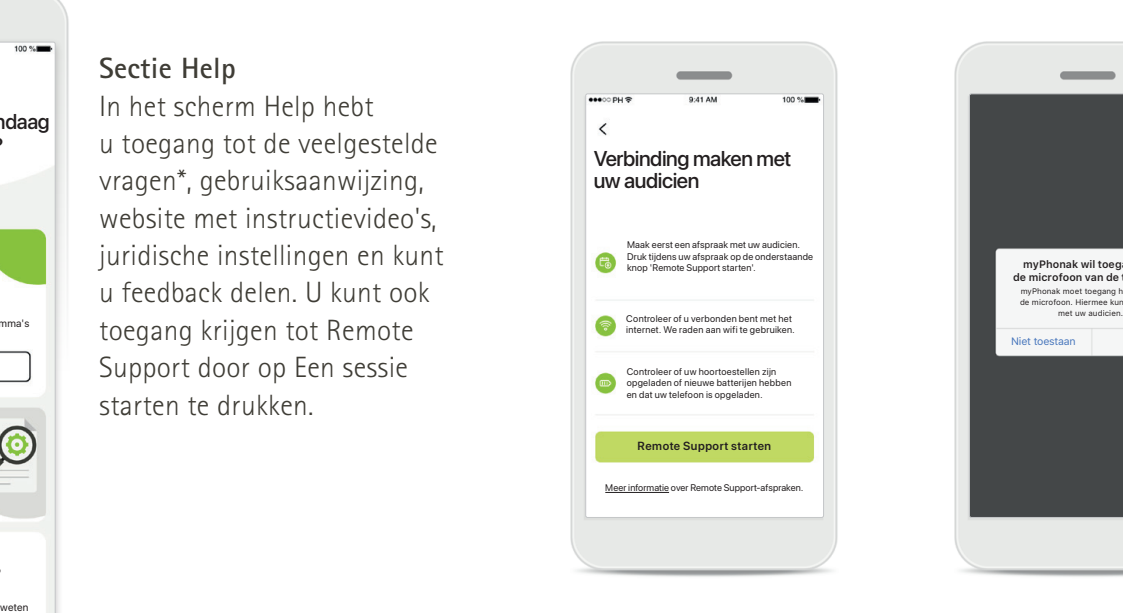

### **Remote Support** Door op **Een sessie starten**

te drukken in het scherm Help kunt u een Remote Support-sessie hebben met uw audicien. De sessie op afstand moet vantevoren gepland worden met uw audicien.

Druk op **Remote Support starten** om door te gaan.

### **Toegang tot microfoon en camera**

**myPhonak wil toegang tot de microfoon van de telefoon.**

 $\sim$ 

Niet toestaan OK myPhonak moet toegang hebben tot de microfoon. Hiermee kunt u praten

Tik op OK om de myPhonak-app toegang te verlenen tot uw microfoon en camera.

### <span id="page-19-0"></span>**Een Remote Support-sessie starten**

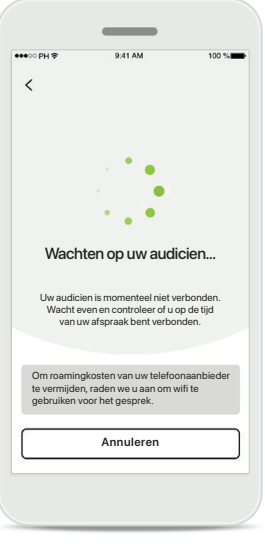

### Om roamingkosten van uw telefoonaanbieder een betere service kunnen geven. Deze wat de betere service kunnen geven.  $\odot$  $\left(\frac{1}{2}\right)$ **Annuleren Gereed** Tik op het scherm om bedieningselementen **Gereed** Tik op het scherm om bedieningselementen **Gereed** te tonen of verbergen

### **Videogesprek aannemen**

De app zal u met uw audicien verbinden. Wacht tot de audicien het gesprek start.

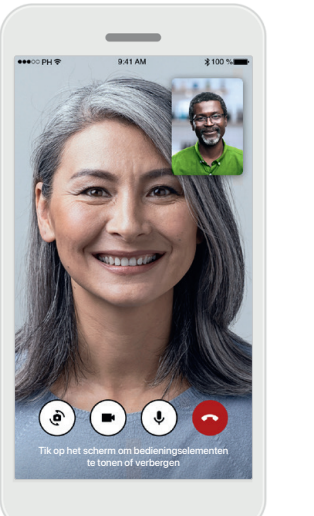

### **Lopend gesprek**

Na een paar seconden is het videobeeld ingesteld en kunt u uw audicien zien en horen. Met de knoppen kunt u dempen/dempen ongedaan maken, video uitschakelen, camera draaien en het gesprek beëindigen.

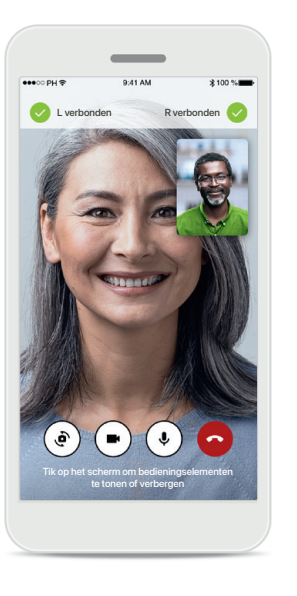

### **Verbonden hoortoestellen**

Als uw audicien verbinding moet maken met uw hoortoestellen, kan dit op afstand via uw smartphone. Uw audicien zal u laten weten wanneer hij of zij verbinding maakt met uw hoortoestellen.

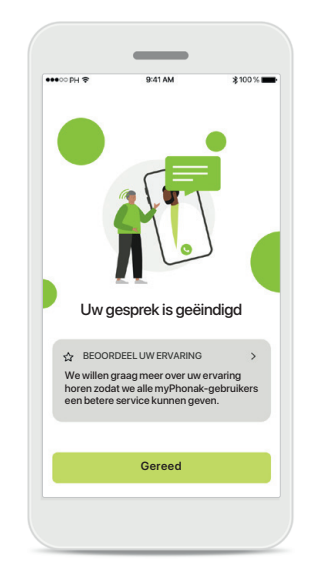

### **Einde van het gesprek**

Als het gesprek is beëindigd, kunt u uw ervaring beoordelen. Druk op de link om uw feedback te geven. Druk op **Gereed** om terug te gaan naar het beginscherm.

### <span id="page-20-0"></span>**Problemen tijdens een Remote Support-sessie oplossen**

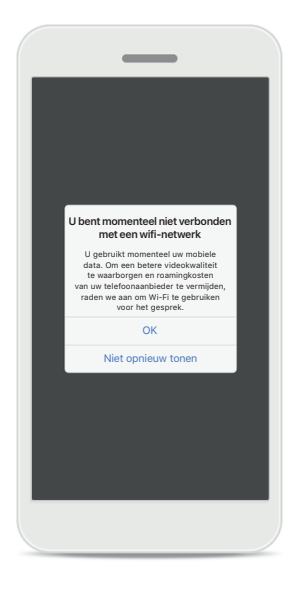

#### **Wi-Fi-verbinding**

De Remote Support-sessie heeft het gebruik van internet gestopt. Voor een betere kwaliteit raden we aan dat u Wi-Fi gebruikt.

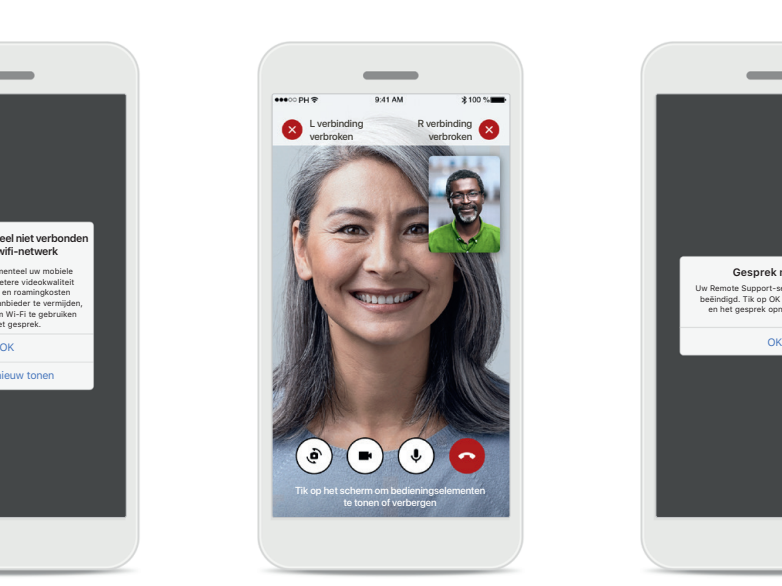

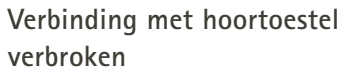

Bovenin het scherm kunt u de verbinding met uw hoortoestellen bekijken. Als de verbinding met de hoortoestellen wordt verbroken, wordt het symbool rood. Uw audicien moet vervolgens opnieuw verbinding maken met uw hoortoestellen.

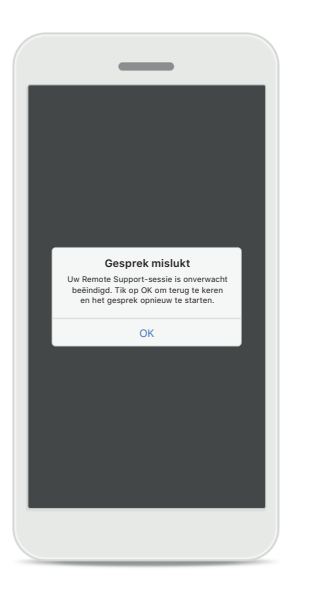

**Gesprek mislukt**

Als het gesprek mislukt, drukt u op **OK** om terug te gaan naar het startscherm waar u het gesprek kunt starten.

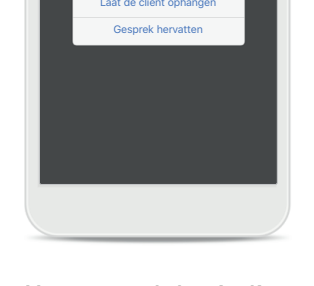

**Wordt een Remote Support videogesprek gevoerd**

Weet u zeker dat u wilt ophangen? Wijzigingen aan uw hoortoestel kunnen verloren gaan.

**Het gesprek beëindigen als het nog bezig is** Als u het gesprek beëindigt als het nog bezig is, ziet u het volgende pop-upbericht.

<span id="page-21-0"></span>**Lees de relevante veiligheidsinformatie op de volgende pagina's aandachtig door voordat u uw app gebruikt.**

#### **Beoogd gebruik:**

De app bestaat uit autonome software voor beoogde hoortoestelgebruikers om gehoor en instellingen te selecteren, configureren en op te slaan binnen het beperkte bereik dat door de aanpassoftware wordt toegestaan. De app maakt het voor beoogde hoortoestelgebruikers mogelijk en stelt hen in staat om te verbinden en communiceren met audiciens voor het afstellen van hoortoestellen op afstand.

### **Beoogde cliëntpopulatie:**

Dit toestel is bedoeld voor patiënten met unilateraal en bilateraal, mild tot ernstig gehoorverlies van minstens 17 jaar oud. De tinnitusfunctie is bedoeld voor patiënten van minstens 18 jaar oud met chronische tinnitus.

### **Doelgroep:**

Personen met gehoorverlies die een compatibel toestel gebruiken.

### **Indicaties:**

Let op: indicaties zijn niet gebaseerd op de app, maar op de compatibele hoortoestellen. Algemene klinische indicaties voor het gebruik van hoortoestellen en de tinnitusfunctie zijn:

- Sprake van gehoorverlies
	- > Uni- of bilateraal
	- > Conductief, sensorineuraal of gemengd
	- > Matig tot zeer ernstig
- Aanwezigheid van chronische tinnitus (alleen van toepassing op apparaten die de tinnitusfunctie bevatten)

### **Contra-indicaties:**

Let op: contra-indicaties zijn niet gebaseerd op de app, maar op de compatibele hoortoestellen. Algemene klinische contra-indicaties voor het gebruik van hoortoestellen en de tinnitusfunctie zijn:

- Gehoorverlies dat niet binnen het aanpasbereik van het hoortoestel valt (zoals versterking, frequentierespons)
- Acute tinnitus
- Vervormd oor (m.a.w. gesloten gehoorgang, geen oorschelp)
- Neuraal gehoorverlies (retro-cochleair pathologieën zoals geen/geen geschikte gehoorzenuw)

De primaire criteria voor doorverwijzing van een cliënt voor advies van een medische of andere specialist en/of behandeling zijn:

- Zichtbaar erfelijke of traumatische vervorming van het oor;
- Voorgeschiedenis van actieve drainage van het oor in de afgelopen 90 dagen;
- Voorgeschiedenis van plotseling of snel verergerend gehoorverlies in één oor of beide oren binnen de afgelopen 90 dagen;
- Acute of chronische duizeligheid;
- Audiometrisch air-bone gap gelijk aan of groter dan 15 dB bij 500 Hz, 1.000 Hz en 2000 Hz;
- Zichtbaar bewijs van significante oorsmeeropeenhoping of een vreemd voorwerp in de gehoorgang;
- Pijn of vervelend gevoel in het oor:
- Afwijkend uiterlijk van het trommelvlies en de gehoorgang zoals:
	- > Ontsteking van de externe gehoorgang,
	- > Geperforeerd trommelvlies;
	- > Andere afwijkingen waarvan de audicien denkt dat ze medisch zorgelijk zijn.

De audicien kan beslissen dat doorverwijzen niet toepasselijk is of het beste voor de patiënt kiezen indien het volgende van toepassing is:

- Wanneer er voldoende bewijs is dat de aandoening volledig is onderzocht door een medisch specialist en een beschikbare behandeling wordt geleverd.
- De aandoening niet significant is verslechterd of veranderd sinds het vorige onderzoek en/of de vorige behandeling
- Indien de patiënt zijn/haar geïnformeerd en bekwaam besluit heeft doorgegeven om het advies een medische opinie te raadplegen, af te slaan, is het toegestaan toepasselijke hoortoestelsystemen aan te bevelen, onderhevig aan de volgende overwegingen:
	- > De aanbeveling heeft geen negatieve gevolgen op de gezondheid of het algemene welzijn van de cliënt;
	- > Het dossier bevestigt dat alle benodigde overwegingen over wat het beste voor de cliënt is, zijn gemaakt.

Indien juridisch nodig heeft de patiënt een disclaimer ondertekend om te bevestigen dat het doorverwijzingsadvies is afgeslagen en dat hij/zij een geïnformeerd besluit heeft genomen.

**Lees de relevante veiligheidsinformatie op de volgende pagina's aandachtig door voordat u uw app gebruikt.**

#### **Klinische voordelen:**

De app biedt beoogde gebruikers voordelen door de mogelijkheid te bieden om instellingen van een hoortoestel aan te passen aan persoonlijke behoeften en deze op te slaan, binnen het bereik van de eerste aanpassing.

De app biedt beoogde gebruikers een comfortabele manier om te communiceren en verbinding te maken met audiciens om hoortoestellen op afstand af te stellen.

### **Bijwerkingen:**

Let op: bijwerkingen zijn niet gebaseerd op de app, maar op de compatibele hoortoestellen.

Fysiologische bijwerkingen van de hoortoestellen, zoals tinnitus, duizeligheid, cerumenophoping, te veel druk, zweten of vocht, blaren, jeuk en/of uitslag, verstopt of vol gevoel en de bijbehorende gevolgen als hoofdpijn en/of oorpijn, kunnen worden verholpen of verlicht door uw audicien.

Traditionele hoortoestellen kunnen cliënten blootstellen aan hogere niveaus van geluidsblootstelling, wat kan leiden tot drempelverschuivingen in het frequentiebereik door akoestisch trauma.

#### **Gebruiksbeperkingen:**

Het gebruik van de app is beperkt tot de mogelijkheden van de compatibele toestellen.

Elk ernstig incident dat heeft plaatsgevonden met betrekking tot de app moet worden gemeld bij de fabrikant en de bevoegde instantie in het land waarin u woonachtig bent. Een ernstig incident wordt beschreven als een incident dat direct of indirect leidt, kan hebben geleid of mogelijk kan leiden tot het volgende:

- a. het overlijden van een patiënt, gebruiker of andere persoon
- b. de tijdelijke of permanente drastische achteruitgang van de gezondheid van een patiënt, gebruiker of andere persoon
- c. een ernstige bedreiging voor de volksgezondheid

Neem contact op met de fabrikant of een vertegenwoordiger om onverwacht functioneren of een onverwachte gebeurtenis te melden.

**Lees de relevante veiligheidsinformatie op de volgende pagina's aandachtig door voordat u uw app gebruikt.**

De gebruiksaanwijzing van alle app-versies zijn digitaal voor alle toepasselijke talen beschikbaar op de webpagina. Doe het volgende om gebruiksaanwijzingen te bekijken:

- Klik op [https://www.phonak.com/en-int/global](https://www.phonak.com/en-int/global-locations)[locations](https://www.phonak.com/en-int/global-locations) en kies het gewenste land
- Ga naar 'Help' (English) of het equivalent in de respectieve taal
- Ga naar "User Guides" (English) of het equivalent in de respectieve taal
- Ga naar "Apps" (English) of het equivalent in de respectieve taal
- Selecteer "myPhonak app"

De huidige versie van de myPhonak-gebruiksaanwijzing kan ook rechtstreeks in de app worden geopend door naar het gedeelte Help te gaan en vervolgens op de kaart 'Gebruiksaanwijzing' te tikken. De gebruiksaanwijzing wordt vervolgens in een extern browservenster geopend.

### **Veiligheidsmededeling:**

Gegevens van patiënten zijn privégegevens en de beveiliging ervan is belangrijk:

- Zorg ervoor dat de smartphones bijgewerkt zijn met de nieuwste beveiligingsupdates voor het besturingssysteem. Schakel automatisch bijwerken in.
- Zorg dat uw geïnstalleerde app-versie up-to-date is.
- Gebruik uitsluitend echte Sonova-apps van officiële stores voor uw hoortoestellen.
- Installeer uitsluitend betrouwbare apps van officiële stores
- Gebruik sterke wachtwoorden en houd inloggegevens geheim
- Vergrendel uw telefoon met een pincode of biometrische gegevens (zoals vingerafdruk, gezichtsherkenning) en stel in dat de telefoon na een paar minuten inactiviteit automatisch wordt vergrendeld.
- Zorg ervoor dat de geïnstalleerde apps alleen de vereiste machtigingen hebben
- Probeer geen Bluetooth-verbinding te maken met uw hoortoestellen op een openbare plek. Op dit soort plekken is het risico op ongewenste interferentie van derden namelijk groter. We raden aan om thuis de Bluetooth-verbinding te maken.
- Een gejailbreakte telefoon of een telefoon die is geroot mag NIET worden gebruikt

Zorg dat gegevens altijd beveiligd zijn. Let op: deze lijst is niet volledig.

• Stuur alleen anonieme gegevens of versleutel ze als u gegevens via onveilige kanalen overdraagt.

- Bescherm back-ups van uw smartphonegegevens niet alleen tegen gegevensverlies, maar ook tegen diefstal.
- Verwijder alle gegevens van een smartphone die u niet langer gebruikt of die u weggooit.

### **Software-onderhoud**

We houden voortdurend terugkoppeling vanuit de markt in de gaten. Als u problemen ervaart met de nieuwste app-versie, neemt u contact op met uw lokale vertegenwoordiger van de fabrikant en/of geeft u feedback in de Appstore of Google Play Store.

**Lees de relevante veiligheidsinformatie op de volgende pagina's aandachtig door voordat u uw app gebruikt.**

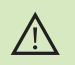

Instellingen wijzigen, zoals het volume lager zetten of de ruisonderdrukker hoger zetten, kan gevaarlijk zijn, bijvoorbeeld omdat verkeer niet langer hoorbaar is.

- Voor een afgedrukt exemplaar van de gebruiksaanwijzing kunt  $(i)$ u contact opnemen met uw plaatselijke Sonova-vertegenwoordiger. Binnen 7 dagen wordt er dan een kopie naar u verzonden.
- Als de hoortoestellen niet op het apparaat reageren vanwege  $\circ$ ongewone veldstoringen, dient u afstand te nemen van het storingsveld.

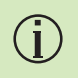

 $\bigcirc$ 

Als de hoortoestellen niet reageren, controleer dan of ze zijn ingeschakeld en de accu of batterij niet leeg is.

hoortoestellen te verbinden.

Activeer Bluetooth. Bluetooth moet worden ingeschakeld om uw

### **Europa: Conformiteitsverklaring**

Hierbij verklaart Sonova AG dat dit product voldoet aan de vereisten van de Verordening Medische Hulpmiddelen (EU) 2017/745.

### <span id="page-25-0"></span>**Conformiteitsinformatie Verklaring van symbolen**

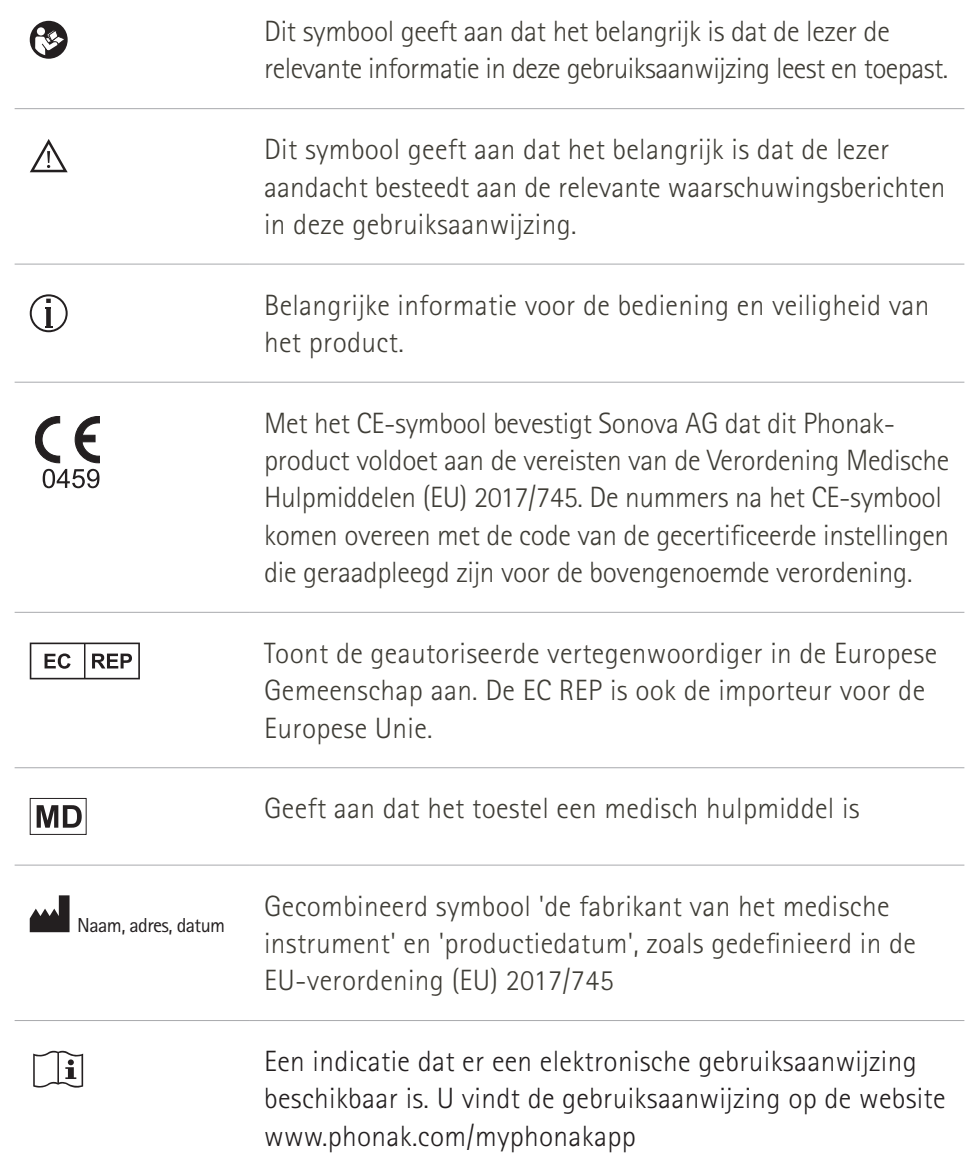

### **AAA**

Sonova AG · Laubisrütistrasse 28 CH-8712 Stäfa · Zwitserland

### EC REP

Sonova Deutschland GmbH Max-Eyth-Str. 20 70736 Fellbach-Oeffingen·Duitsland

**V4.00/2023-02/NLG © 2022-2023 Sonova AG All rights reserved** 

**Deze gebruiksaanwijzing is van toepassing op myPhonak 6.4.0 en latere subversies van de myPhonak 6-app. Neem contact op met uw plaatselijke vertegenwoordiger of raadpleeg de website voor gebruiksaanwijzingen van eerdere versies van de app.**

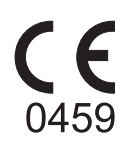